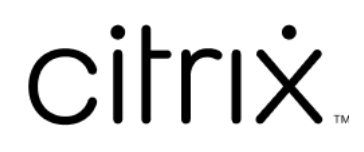

# **Aplicativo Citrix Workspace para Linux**

# **Contents**

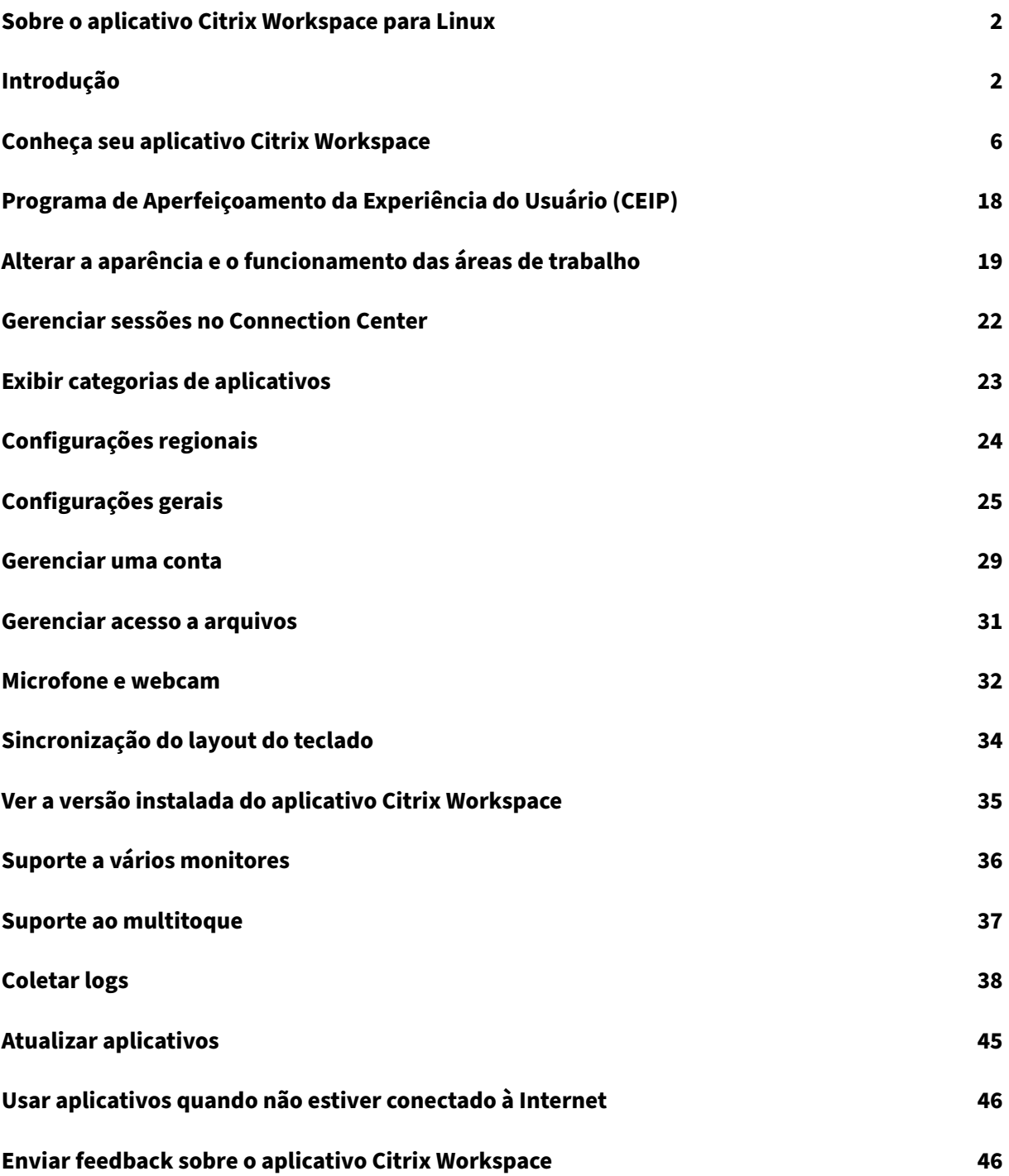

# <span id="page-2-0"></span>**Sobre o aplicativo Citrix Workspace para Linux**

### September 22, 2023

O aplicativo Citrix Workspace para Linux é um software cliente que permite acessar suas áreas de tra‑ balho, aplicativos e dados com facilidade e segurança em vários tipos diferentes de dispositivos Linux. O aplicativo Citrix Workspace fornece acesso a partir da sua área de trabalho, interface de usuário do Citrix Workspace ou navegadores da web.

O aplicativo Citrix Workspace oferece a mobilidade, a praticidade e a liberdade de que você precisa para trabalhar com eficácia em uma infraestrutura de TI habilitada pela Citrix.

Você pode usar o aplicativo Citrix Workspace em PCs, tablets e clientes finos. Ao usar o Citrix Store‑ Front com o aplicativo Citrix Workspace, sua organização pode fornecer acesso de autoatendimento a aplicativos e áreas de trabalho. Esse acesso vem com uma interface de usuário comum, independentemente do hardware, sistema operacional ou fator forma.

# <span id="page-2-1"></span>**Introdução**

December 1, 2023

Este artigo é um documento de referência para ajudar você a começar a usar o aplicativo Citrix Work‑ space para Linux.

### **Abrir o aplicativo Citrix Workspace**

Você pode abrir o aplicativo Citrix Workspace em um prompt do terminal ou em um dos ambientes de área de trabalho compatíveis.

Certifique-se de que a variável de ambiente ICAROOT esteja configurada para apontar para o diretório de instalação real.

**Dica:**

A instrução a seguir não se aplica às instalaçõesfeitas a partir dos pacotes da Web e onde o tarball é usado. Essa instrução é aplicável quando os requisitos de autoatendimento não são atendidos.

### **Prompt do terminal**

Para iniciar o aplicativo Citrix Workspace no prompt do terminal:

- 1. Insira /opt/Citrix/ICAClient/selfservice
- 2. Pressione Enter (onde /opt/Citrix/ICAClient é o diretório no qual você instalou o aplicativo Citrix Workspace).

A caixa de diálogo **Você aceita o EULA?** é exibida.

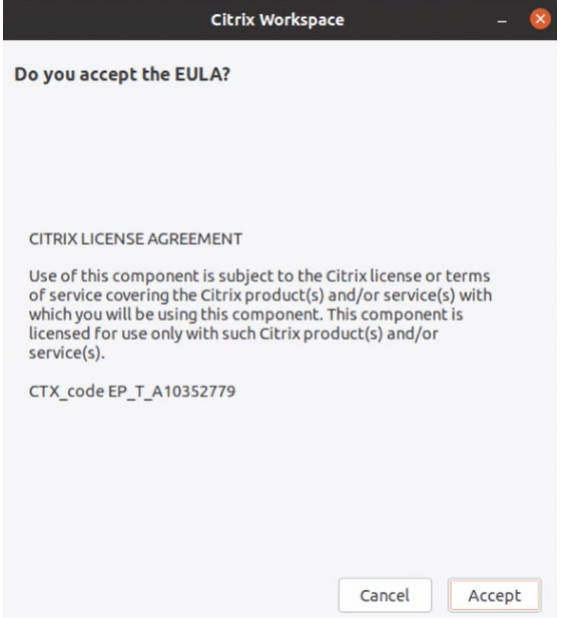

### 3. Clique em **Aceitar** para continuar adicionando a loja.

#### **Nota:**

A caixa de diálogo **Você aceita o EULA?** aparece somente se você acessar o aplicativo Citrix Work‑ space para Linux pela primeira vez após a instalação.

### **Área de trabalho do Linux**

Você pode iniciar o aplicativo Citrix Workspace em um ambiente de área de trabalho usando um gerenciador de arquivos.

Em algumas áreas de trabalho, você também pode iniciar o aplicativo Citrix Workspace em um menu. O aplicativo Citrix Workspace está disponível em menus diferentes, dependendo da sua distribuição Linux.

No Ubuntu, o ícone do aplicativo Citrix Workspace é exibido da seguinte forma:

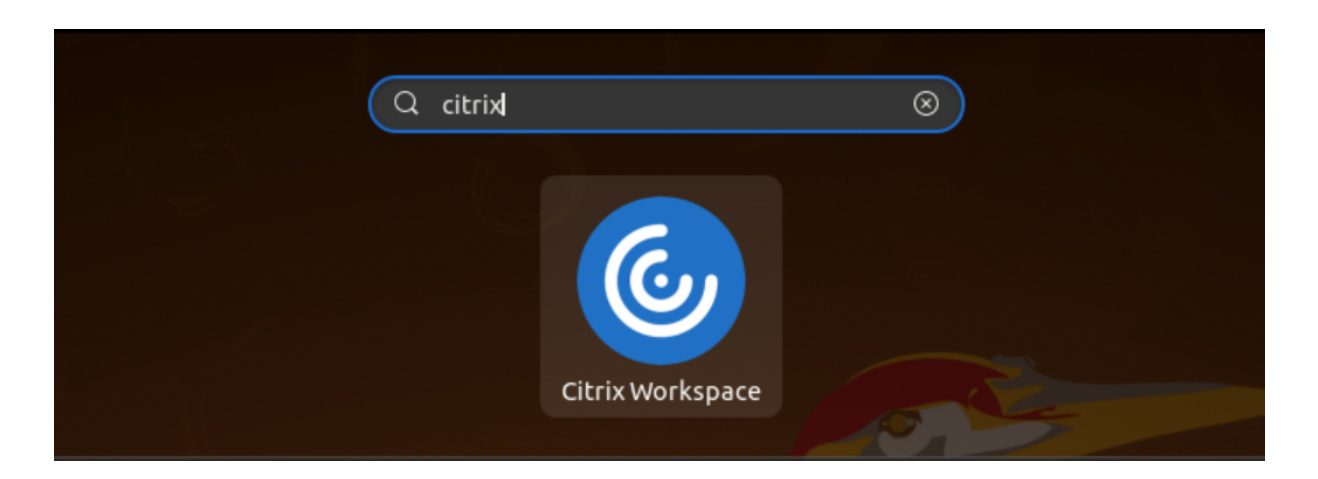

### **Adicionar contas**

Se o administrador solicitar que você adicione uma conta, siga estas etapas.

### **Para adicionar uma conta de aplicativo Citrix Workspace**

- 1. Abra o Citrix Workspace para Linux.
- 2. Na tela **Bem‑vindo ao Citrix Workspace**, insira seus dados e clique em **Continuar**.
- 3. Insira suas credenciais, se solicitado.

Para adicionar outra conta, faça o seguinte:

1. No aplicativo Citrix Workspace, clique no ícone da conta no canto superior direito e clique na opção **Contas**.

Ou,

Clique no ícone do indicador do aplicativo, no canto superior direito, e clique na opção **Prefer‑ ências**.

A tela **Aplicativo Citrix Workspace –Preferências** é exibida.

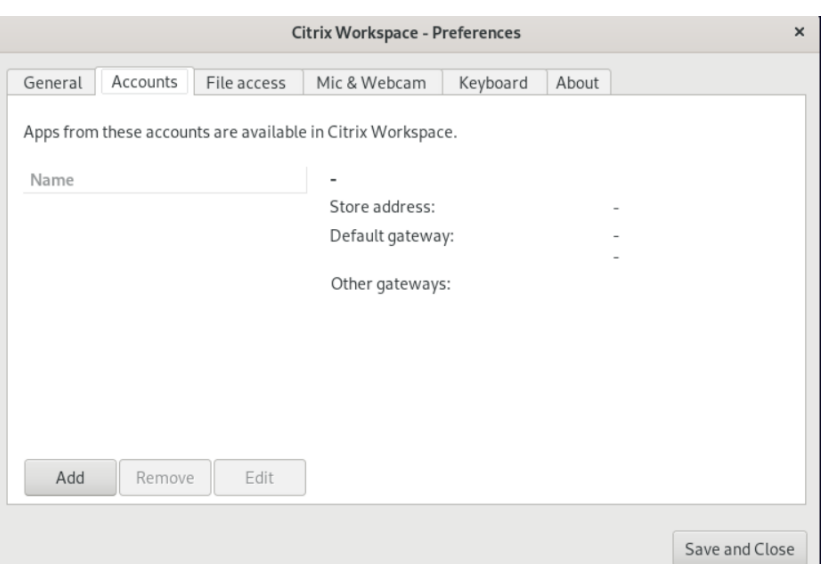

2. Na janela **Preferências**, clique na guia **Contas** e clique em **Adicionar**. A tela Adicionar conta é exibida.

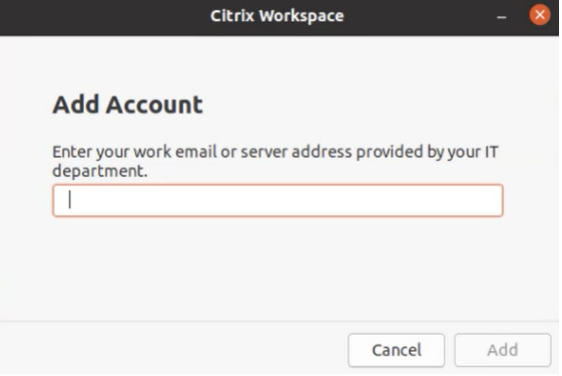

- 3. Digite seu email de trabalho ou endereço do servidor fornecido pelo departamento de TI.
- 4. Clique em **Adicionar**. A conta foi adicionada com sucesso.

### **Alternar entre contas**

Para alternar entre contas, você deve adicionar duas ou mais contas.

**Nota:**

A opção **Alternar entre contas** só estará visível se você tiver adicionado duas ou mais contas.

1. No aplicativo Citrix Workspace, clique no ícone da conta no canto superior direito e clique na opção **Alternar entre contas**.

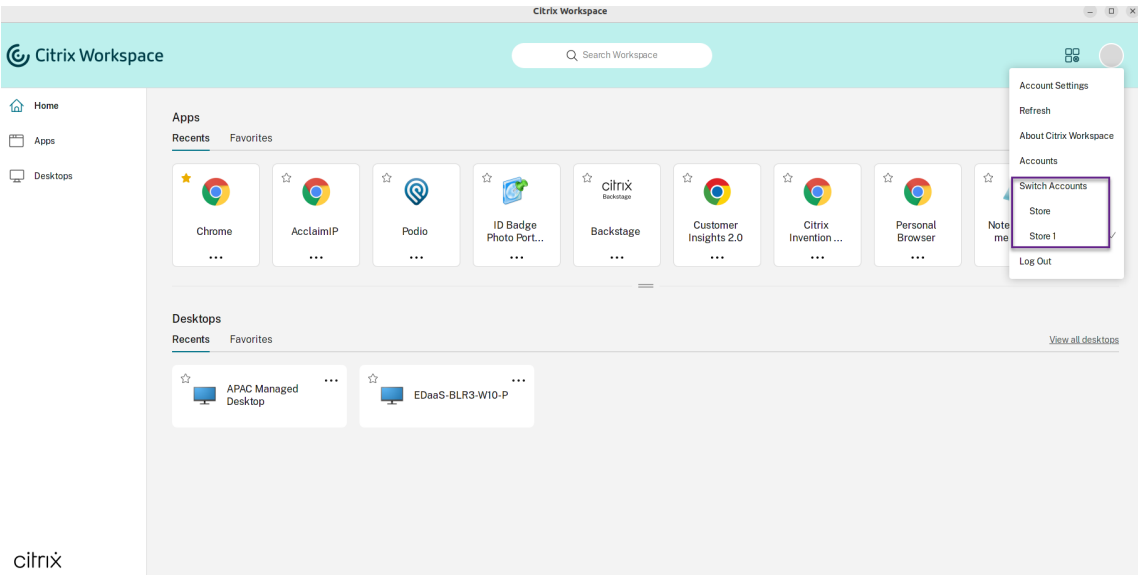

- 2. Clique na conta para a qual você deseja mudar. A tela **Bem‑vindo ao Citrix Workspace** é ex‑ ibida.
- 3. Insira seus dados e clique em **Continuar**.
- 4. Insira suas credenciais, se solicitado.

# **Conheça seu aplicativo Citrix Workspace**

### <span id="page-6-0"></span>May 29, 2024

Esta seção ajuda você a se familiarizar com o aplicativo Citrix Workspace. Essa página inclui as seguintes seções:

- Introdução
- Início
- Aplicativos
- [Áreas de tra](#page-15-0)balho
- Pesquisar no Workspace
- Activity Manager

### **Intro[dução](#page-15-0)**

A interface de usuário (IU) mais recente do aplicativo Citrix Workspace aprimora a experiência do usuário simplificando a complexidade visual, tornando as principais funções facilmente acessíveis e ajustando a funcionalidade do aplicativo Workspace conforme necessário. Essa experiência de aplicativo está disponível somente para clientes em lojas na nuvem. Após a autenticação bem‑sucedida no aplicativo Citrix Workspace, a tela de boas-vindas aparece pela primeira vez. Você pode clicar em **Continuar** para entrar no aplicativo.

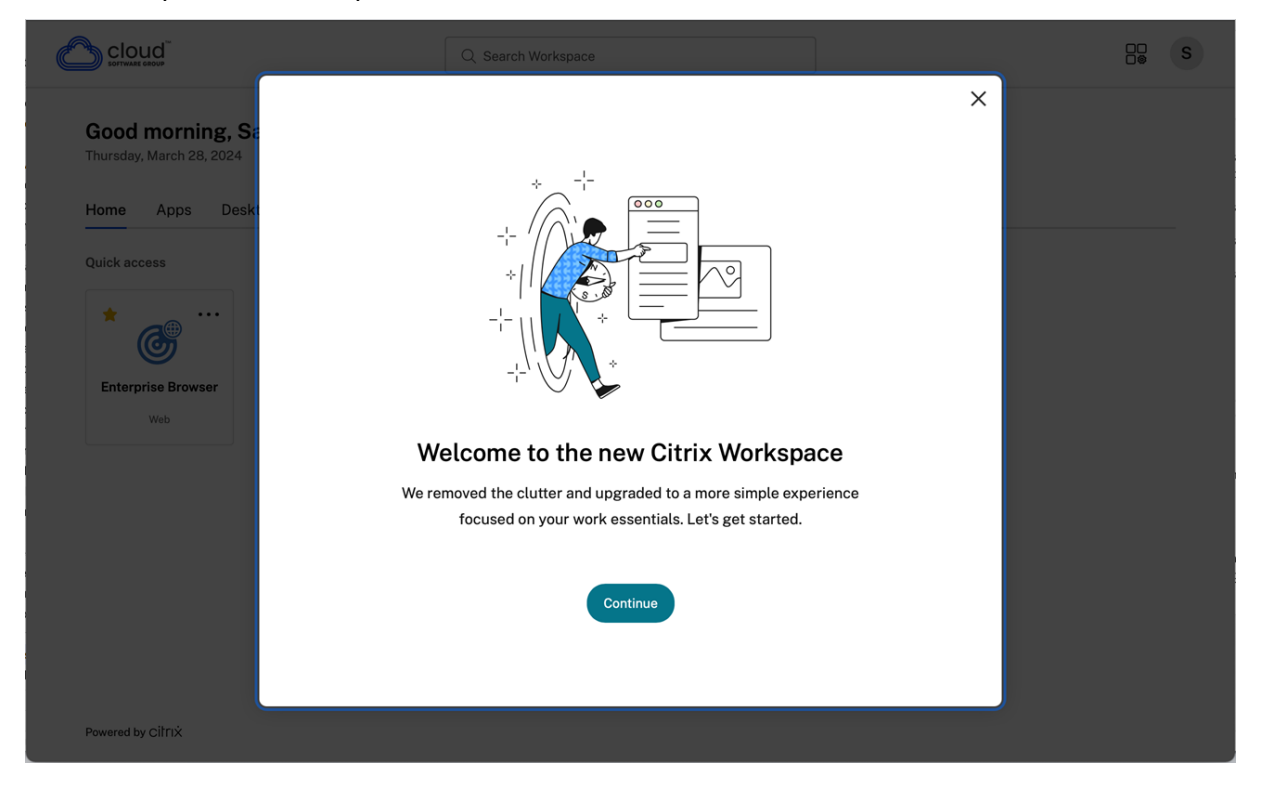

Depois de entrar no aplicativo, **Personalize a tela inicial** aparece pela primeira vez. Você pode adicionar aplicativos e áreas de trabalho aos favoritos para acesso rápido usando essa tela. Para adicionar aplicativos e áreas de trabalho aos favoritos, selecione os aplicativos e áreas de trabalho conforme necessário e clique em **Adicionar aos favoritos** na tela **Personalize a tela inicial** ou clique em Ignorar para adicioná-los mais tarde. Essa tela estará visível somente se você tiver mais de 20 aplicativos ou áreas de trabalho atribuídos a você.

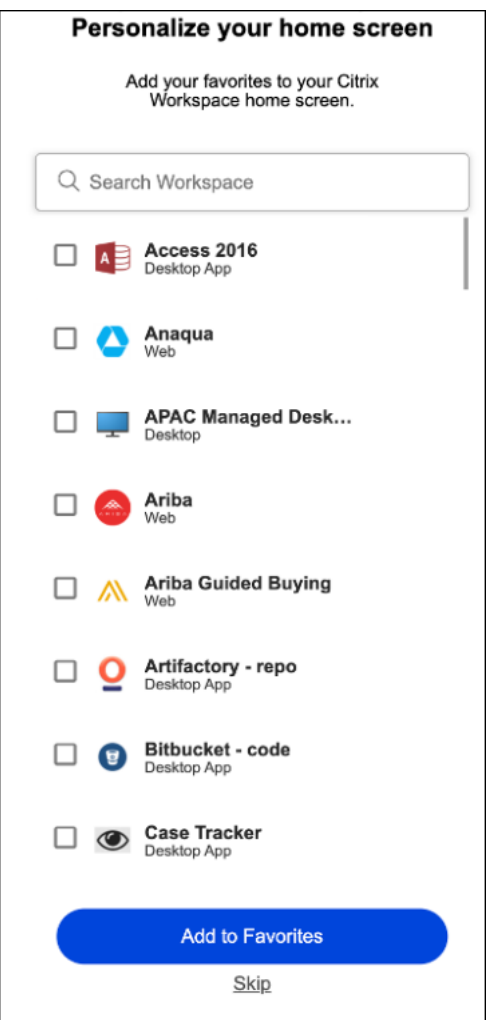

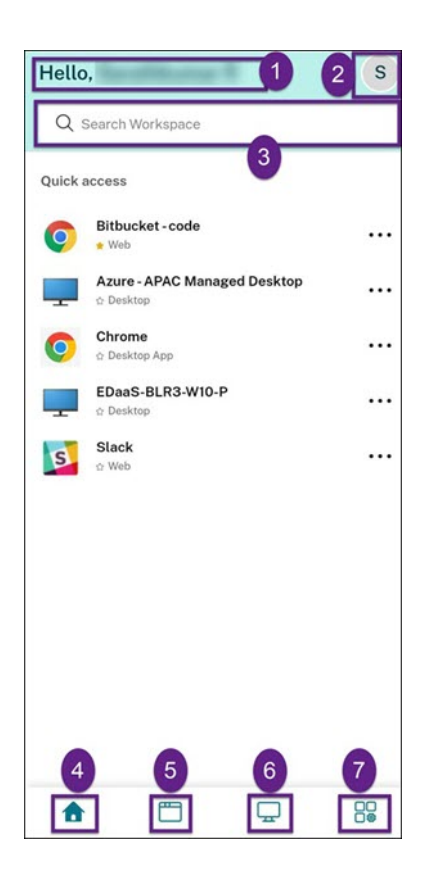

A interface do usuário do Citrix Workspace contém os seguintes elementos:

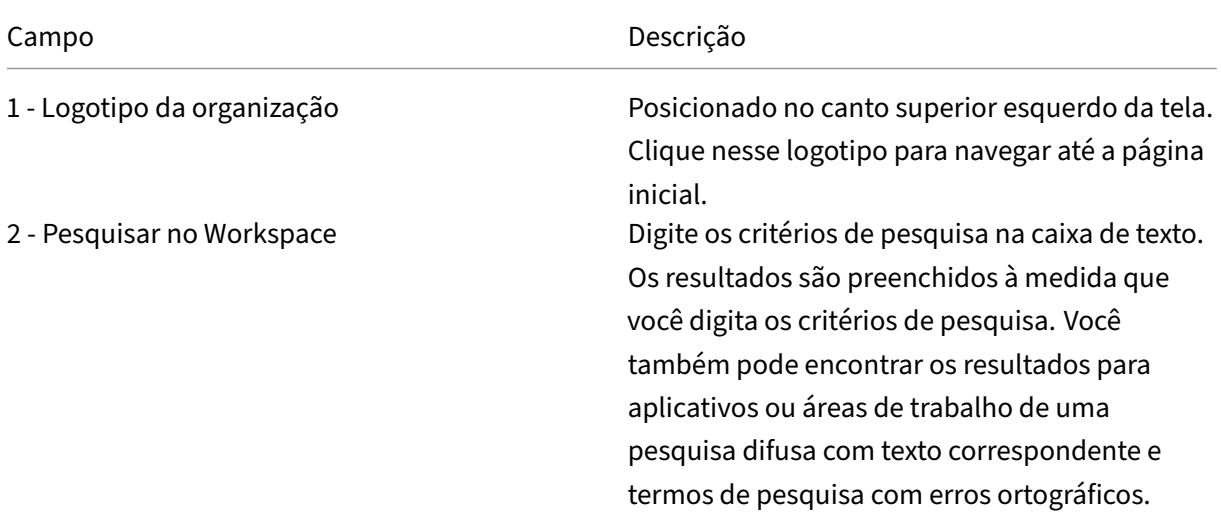

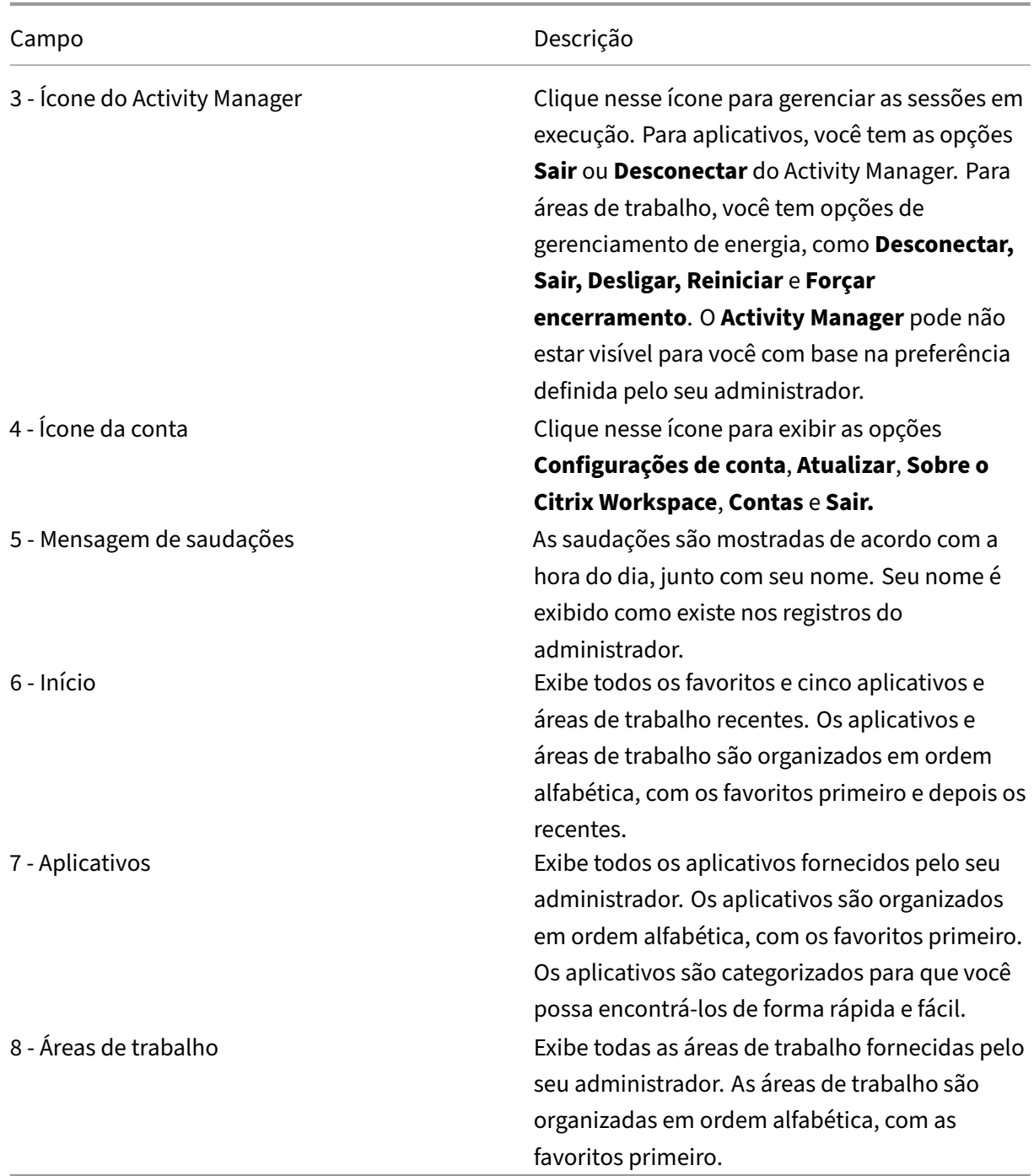

Em cada bloco de aplicativo e área de trabalho, você tem o ícone de estrela para marcá-lo como favorito. Além disso, você tem um menu de três pontos (…) em cada bloco de aplicativo e área de trabalho para abrir, adicionar ou remover favoritos e exibir detalhes. Além disso, você tem a opção de reinicialização para áreas de trabalho.

### **Início**

A guia **Início** exibe todos os aplicativos e áreas de trabalho favoritos, além de cinco recentes, para acesso rápido a eles. Você pode acessar o **Início** clicando na guia **Início** ou clicando no logotipo da Organização no canto superior esquerdo.

**Nota**

A guia *Início* pode não estar visível para você com base na preferência definida pelo seu administrador.

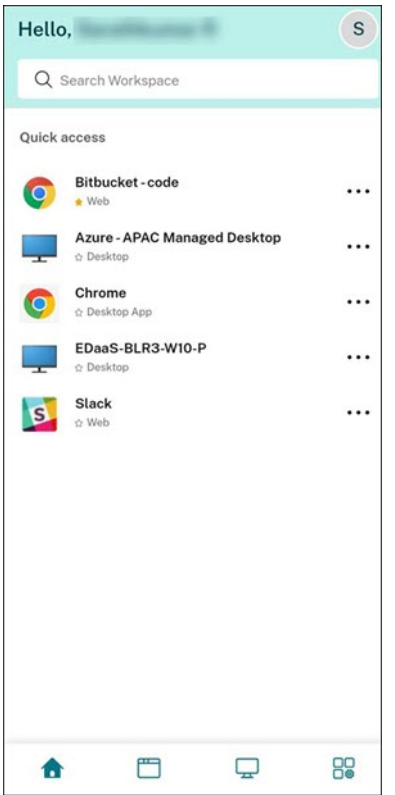

### **Aplicativos**

A guia **Aplicativos** exibe uma lista de todos os aplicativos atribuídos a você. Você pode acessar os **Aplicativos** clicando na guia **Aplicativos**. Por padrão, todos os aplicativos são organizados em ordem alfabética, com os favoritos listados primeiro.

Os aplicativos são agrupados em diferentes categorias e subcategorias, conforme personalizado pelo seu administrador. Você pode clicar em uma categoria para ver os aplicativos pertencentes a essa categoria. Você pode encontrar categorias adicionais clicando em **Mais**. Os aplicativos que não estão categorizados são agrupados em **Outros**.

Os aplicativos com o ícone de cadeado são obrigatórios e você não pode removê‑los dos favoritos.

### Aplicativo Citrix Workspace para Linux

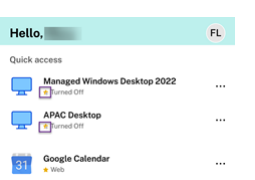

As categorias exibidas na imagem anterior são para fins ilustrativos.

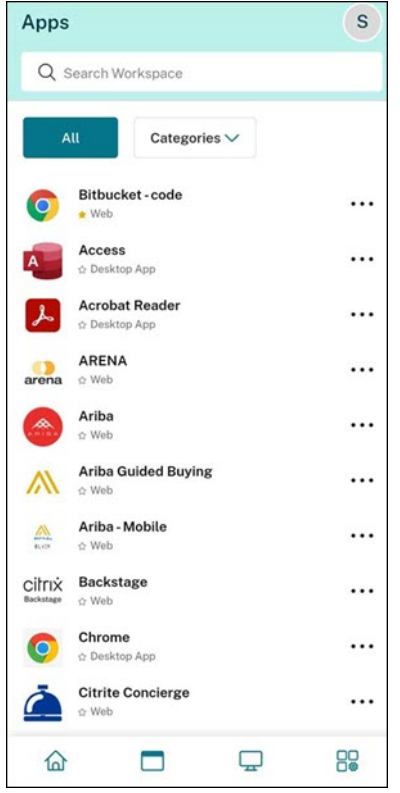

### **Nota**

Se não houver aplicativos atribuídos a você, a guia **Aplicativos** não estará visível. Se não houver categorias configuradas pelo seu administrador, as **Categorias** não estarão visíveis na guia **Aplicativos**.

### **Áreas de trabalho**

A guia **Áreas de trabalho** exibe uma lista de todas as áreas de trabalho atribuídas a você. Você pode acessar a área de trabalho clicando na guia **Áreas de trabalho**. Por padrão, todas as áreas de trabalho são organizadas em ordem alfabética, com as favoritas listadas primeiro.

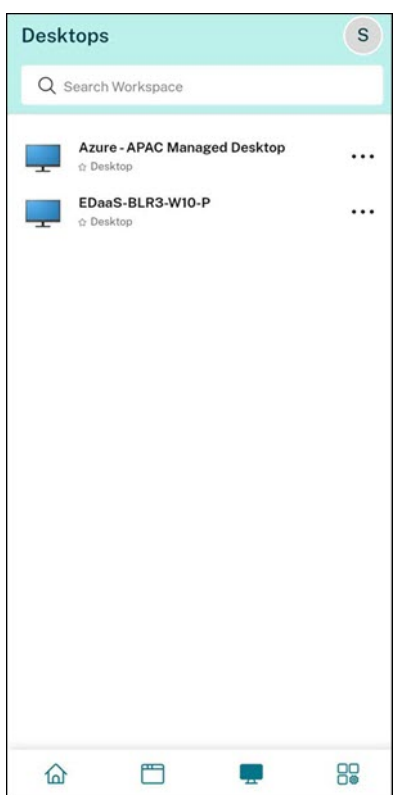

### **Experiência da interface de usuário de exibição simples**

Se você tiver menos de 20 recursos, por padrão, será exibida a tela com uma interface do usuário de exibição simples que não tem guias ou categorias. Todos os aplicativos e áreas de trabalho aparecem na mesma página. Nessa tela, seus favoritos aparecem primeiro, seguidos por todos os outros aplicativos em ordem alfabética. Todos os aplicativos têm um ícone de estrela que você pode usar para adicioná‑los ou removê‑los dos favoritos. Você tem essa exibição simples do aplicativo Workspace, dependendo do número de aplicativos que você tem e das preferências definidas pelo seu administrador.

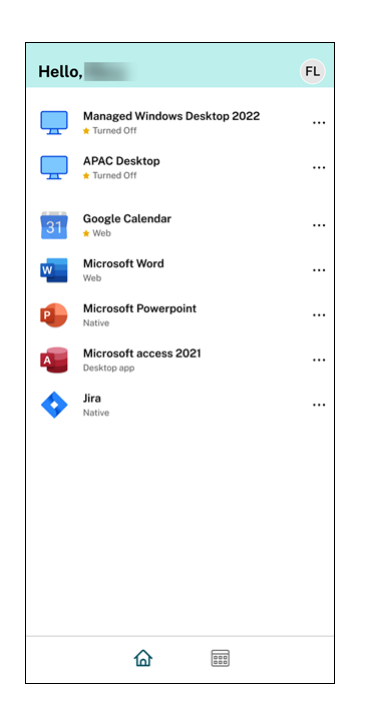

### **Pesquisar no Workspace**

A barra **Pesquisar no Workspace** exibe os resultados mais rápidos para acesso rápido a aplicativos e áreas de trabalho. Ele permite que você faça uma pesquisa rápida e intuitiva no aplicativo Workspace. Quando você clica na barra **Pesquisar no Workspace**, os cinco aplicativos ou áreas de trabalho usados mais recentemente são exibidos por padrão e, à medida que você digita os nomes dos aplicativos e áreas de trabalho, mais resultados aparecem. Você também pode pesquisar os nomes das categorias para encontrá‑las rapidamente. O resultado da pesquisa lista os **Favoritos** sempre no topo.

As pesquisas são ativadas com verificação ortográfica, exibem resultados de pesquisas difusas com texto correspondente ou termos de pesquisa com erros ortográficos e exibem resultados de preenchimento automático junto com resultados e sugestões reais. Ela pode exibir os resultados das categorias criadas pelo administrador na guia **Aplicativos**.

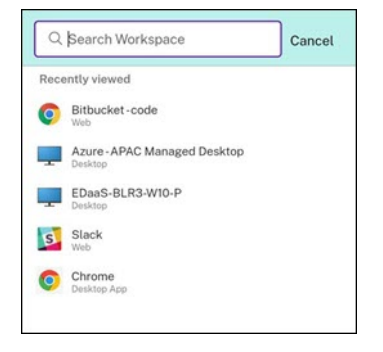

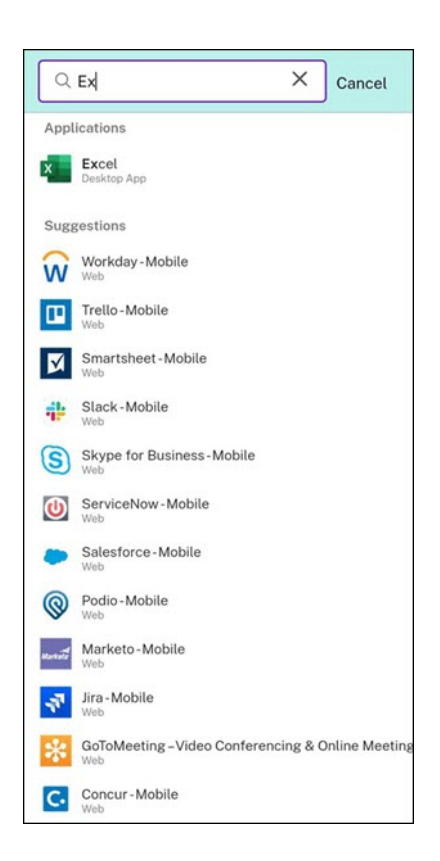

### <span id="page-15-0"></span>**Activity Manager**

O Activity Manager ajuda você a gerenciar seus recursos com eficiência. Você pode interagir per‑ feitamente com suas sessões, encerrando ou desconectando sessões que não são mais necessárias, liberando recursos e otimizando o desempenho em qualquer lugar.

O painel do Activity Manager exibe uma lista consolidada de aplicativos e áreas de trabalho que es‑ tão ativos não apenas no dispositivo atual, mas também em qualquer dispositivo remoto que tenha sessões ativas. Você pode exibir essa lista clicando no ícone do Activity Manager localizado ao lado do ícone do perfil na área de trabalho e na parte inferior da tela em dispositivos móveis.

Entre em contato com o administrador para configurar o Activity Manager.

### **Como usar o Activity Manager**

Os aplicativos e áreas de trabalho ativos são agrupados da seguinte forma no Activity Manager:

- Uma lista de aplicativos e áreas de trabalho que estão ativos no dispositivo atual está agrupada em **Neste dispositivo**.
- Uma lista de aplicativos e áreas de trabalho que estão ativos em outros dispositivos está agrupada em **Executando remotamente**.

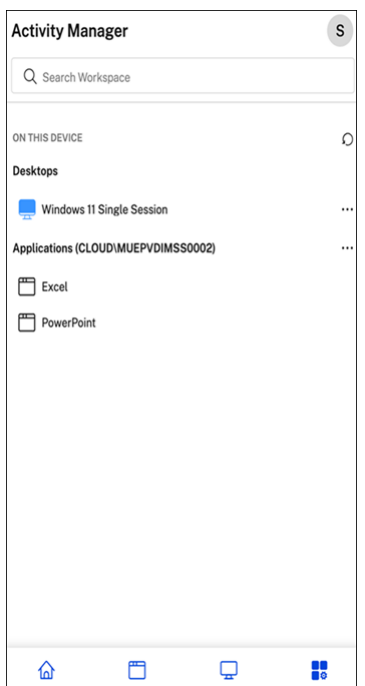

Você pode realizar as seguintes ações em um aplicativo ou área de trabalho clicando no respectivo botão de elipse (…).

- **Desconectar**: a sessão remota está desconectada, mas os aplicativos e áreas de trabalho estão ativos em segundo plano.
- **Sair**: sai da sessão atual. Todos os aplicativos nas sessões são fechados, e todos os arquivos não salvos são perdidos.
- **Desligar**: fecha suas áreas de trabalho desconectadas.
- **Forçar encerramento**: força o desligamento da sua área de trabalho em caso de problema técnico.
- **Reiniciar**: desliga sua área de trabalho e inicia‑a novamente.

### **Aplicativos e áreas de trabalho desconectadas**

O Activity Manager permite que você visualize e execute ações em aplicativos e áreas de trabalho que estão sendo executados no modo desconectado, local ou remotamente. As sessões podem ser gerenciadas a partir de dispositivos móveis ou áreas de trabalho, permitindo que você tome medidas onde estiver. Tomar medidas em sessões desconectadas, como sair ou desligar, promove o uso otimizado dos recursos e reduz o consumo de energia.

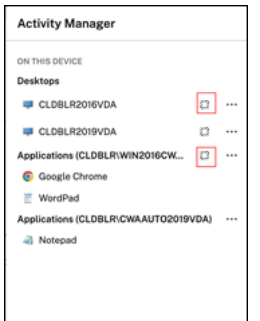

- Os aplicativos e áreas de trabalho desconectados são exibidos no painel do Activity Manager e indicados por um ícone desconectado.
- Os aplicativos desconectados são agrupados nas respectivas sessões, e as sessões são indicadas por um ícone desconectado.

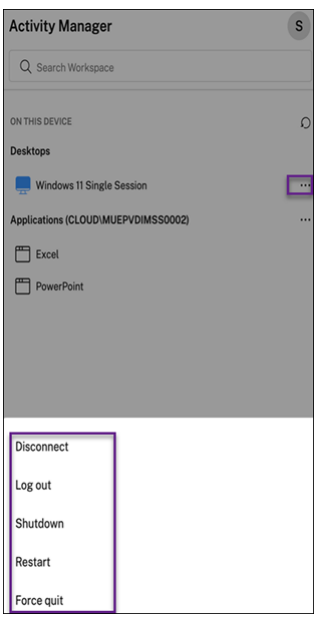

Você pode realizar as seguintes ações em suas áreas de trabalho desconectadas clicando no botão de elipse:

- **Sair**: use isso para sair da sua área de trabalho desconectada. Todos os aplicativos da sessão são fechados, e todos os arquivos não salvos são perdidos.
- **Desligar**: use essa opção para fechar suas áreas de trabalho desconectadas.
- **Desligar**: use essa opção para forçar o desligamento de suas áreas de trabalho desconectadas em caso de um problema técnico.
- **Reiniciar**: use essa opção para desligar e iniciar a área de trabalho desconectada novamente.

O comportamento das sessões desconectadas no Activity Manager é diferente da seguinte forma:

• Se você estiver conectado ao Citrix Workspace por meio de um navegador e desconectar uma sessão local, a sessão será exibida primeiro em Neste dispositivo. No entanto, quando você fecha e reabre o Activity Manager, a sessão desconectada é movida para Executando remota‑ mente.

• Se você estiver conectado ao aplicativo Citrix Workspace por meio de um dispositivo nativo e de‑ sconectar uma sessão local, a sessão desconectada desaparecerá da lista. No entanto, quando você fecha e reabre o Activity Manager novamente, a sessão desconectada é movida para Exe‑ cutando remotamente.

# **Programa de Aperfeiçoamento da Experiência do Usuário (CEIP)**

<span id="page-18-0"></span>May 29, 2024

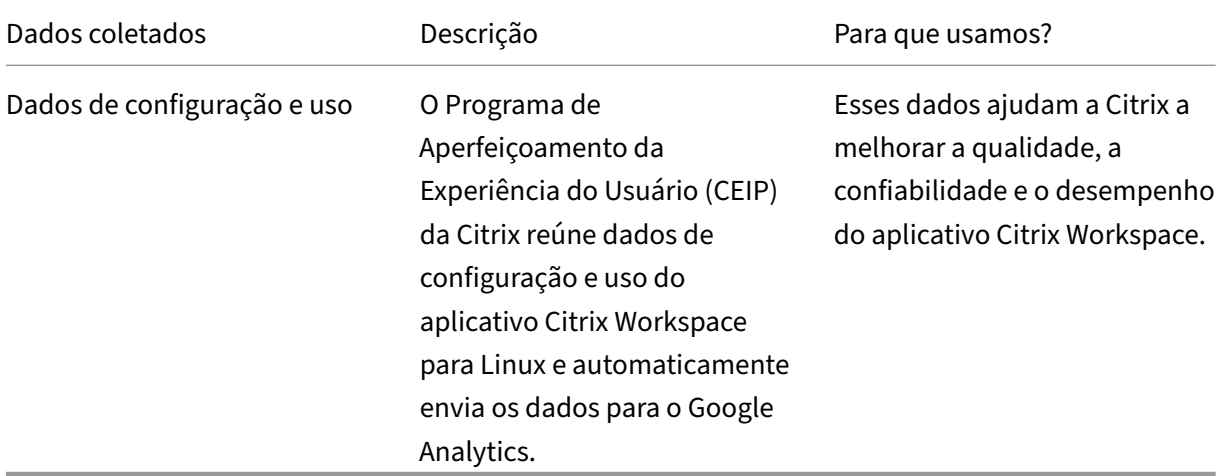

### **Informações adicionais**

A Citrix trata seus dados de acordo com os termos do seu contrato com a Citrix. Além disso, os protege conforme especificado no Citrix Services Security Exhibit, disponível no Citrix Trust Center.

A Citrix também usa o Google Analytics para coletar determinados dados do aplicativo Citrix Work‑ space como parte do CEIP. [Leia como o Google lida com](https://www.citrix.com/buy/licensing/citrix-services-security-exhibit.html) dados coletado[s para o Google An](https://www.citrix.com/about/trust-center/privacy-compliance.html)alytics.

**Nota:**

Nenhum dado é coletado dos usuários da União E[uropeia \(UE\), Espaço Econômico Europe](https://support.google.com/analytics/answer/6004245)u (EEE), Suíça e Reino Unido.

Os elementos de dados específicos do CEIP coletados pelo Google Analytics são:

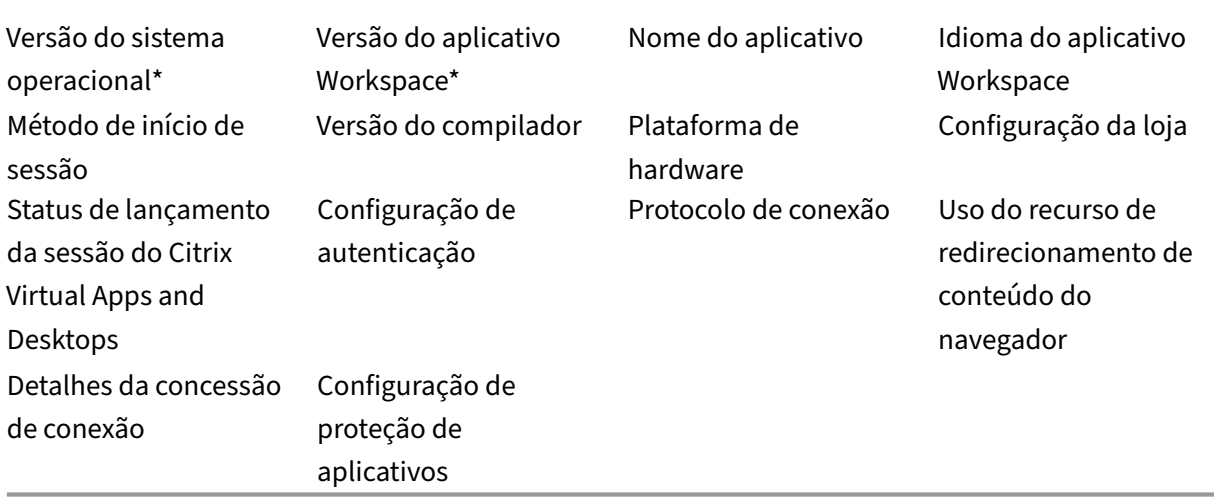

Para obter mais informações, consulte o Programa de Aperfeiçoamento da Experiência do Usuário na documentação do produto.

# **Alterar a aparência e o funci[onamento das áreas de trabalho](https://docs.citrix.com/en-us/citrix-workspace-app-for-linux/configure-xenapp#customer-experience-improvement-program-ceip)**

### <span id="page-19-0"></span>May 29, 2024

Para controlar como arquivos e dispositivos são acessados, use os botões na barra de ferramentas.

Um botão de alça da barra de ferramentas é exibido na parte superior da janela ou, se maximizada, da tela.

**Nota:**

Entre em contato com seu administrador se você não conseguir visualizar a barra de ferramentas do Desktop Viewer.

Clique na alça para exibir a barra de ferramentas.

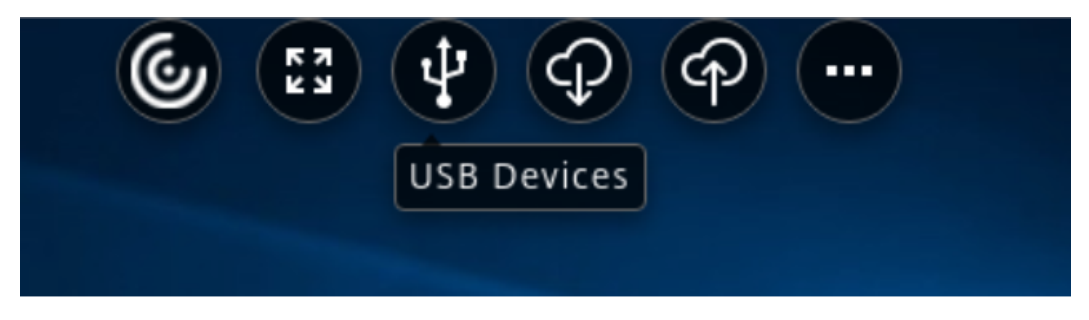

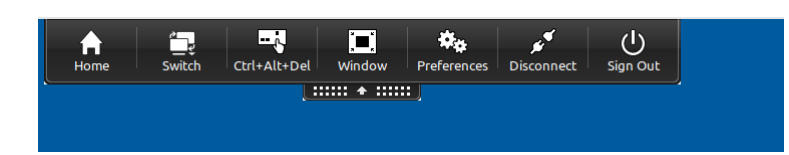

### **Para mover a barra de ferramentas para outra posição na tela**

Você pode mover a barra de ferramentas para que ela não obscureça o conteúdo ou os controles de outra janela.

• Clique na alça da barra de ferramentas que aparece na parte superior da janela e mova‑a para a esquerda ou para a direita.

A barra de ferramentas permite que você realize as seguintes ações:

- Acesse a tela inicial do seu dispositivo clicando em **Início**.
- Altere o modo de **Full‑screen** para **Window**.
- Altere suas preferências da área de trabalho virtual.
	- **–** Acesso a arquivos
- Desconecte‑se da sessão clicando em **Desconectar**.
- Alterne para telas ou aplicativos diferentes na sessão clicando em **Alternar**.
- Saia de uma área de trabalho gerenciada clicando em **Fazer logoff**.

### **Nota:**

Por padrão, somente a guia **Acesso a arquivos** está presente na janela **Preferências** ao acessar a partir da barra de ferramentas. No entanto, essas opções são personalizáveis.

### **Para controlar como os arquivos locais são acessados**

Uma área de trabalho virtual pode precisar acessar arquivos no computador local. Você pode controlar a extensão em que o acesso é concedido.

1. Na barra de ferramentas, clique em **Preferências**. É exibida a seguinte tela:

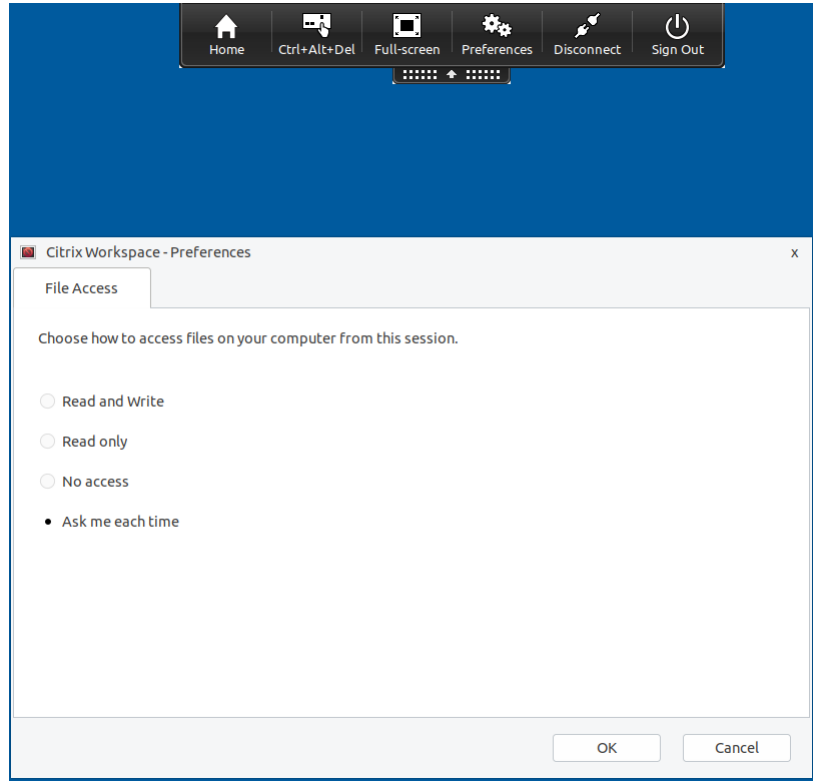

2. Selecione uma das seguintes opções:

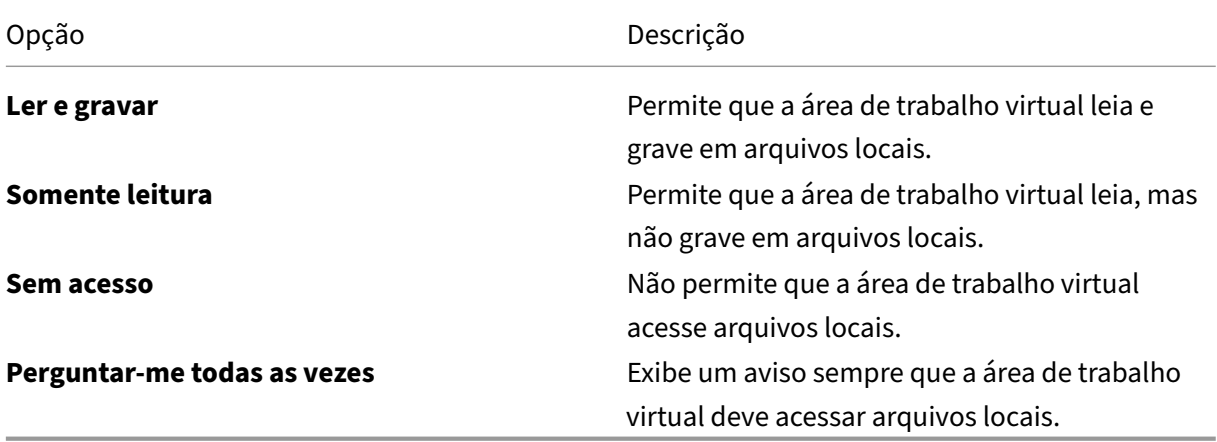

3. Clique em **OK**.

### **Para copiar arquivos de uma área de trabalho virtual para um sistema local**

Você pode copiar arquivos da sua área de trabalho virtual para o sistema local usando o recurso de Mapeamento da unidade do cliente.

# <span id="page-22-0"></span>**Gerenciar sessões no Connection Center**

### September 22, 2023

Os usuários podem gerenciar suas conexões ativas usando o Connection Center. Esse recurso é uma ferramenta de produtividade útil que permite que usuários e administradores solucionem conexões lentas ou problemáticas. Com o Connection Center, os usuários podem gerenciar conexões da seguinte forma:

- Fechar um aplicativo.
- Fazer logoff de uma sessão. Essa etapa encerra a sessão e fecha todos os aplicativos abertos.
- Desconectar‑se de uma sessão. Essa etapa corta a conexão selecionada com o servidor sem fechar nenhum aplicativo aberto (a menos que o servidor esteja configurado para fechar aplica‑ tivos na desconexão).
- Exibir estatísticas de transporte de conexão.

### **Gerenciar uma conexão**

Para gerenciar uma conexão usando o **Connection Center**:

1. No menu do aplicativo Citrix Workspace, clique em **Connection Center**.

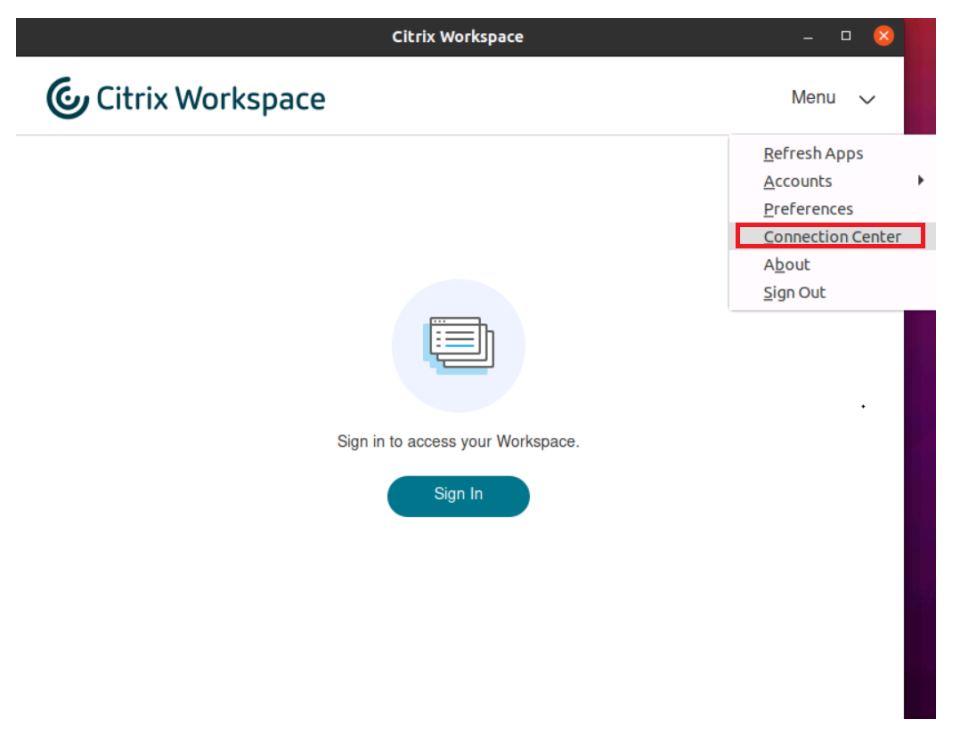

Ou,

Abra o Connection Center usando a seguinte linha de comando:

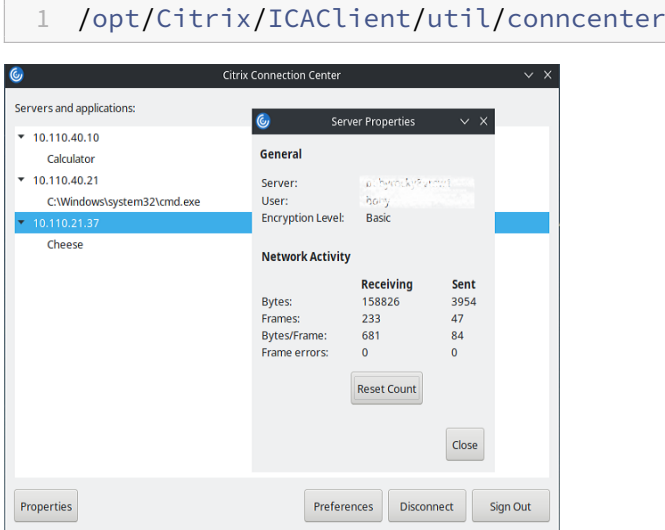

Os servidores usados aparecem e as sessões ativas são listadas.

- 2. Você pode optar por um dos seguintes procedimentos:
	- Selecione um servidor, desconecte-se, ou faça logoff, ou veja suas propriedades.
	- Selecione um aplicativo e feche a janela.

### **Gerenciar sessões no Connection Center**

O **Centro de Conexão** da Citrix exibe todas as conexões ativas estabelecidas a partir do aplicativo Citrix Workspace.

### **Para se desconectar de uma sessão estagnada do Citrix Virtual Apps**

Selecione o aplicativo no **Centro de Conexão** e clique em **Desconectar**.

### **Para fechar todas as sessões ativas do Citrix Virtual Apps de uma só vez**

Selecione o servidor no **Centro de Conexão** e clique em **Fazer logoff**.

# <span id="page-23-0"></span>**Exibir categorias de aplicativos**

September 22, 2023

As categorias de aplicativos permitem que os usuários visualizem aplicativos em categorias específicas no Citrix Workspace.

Para exibir as categorias de aplicativos, clique em **Aplicativos** > **Exibir todos os aplicativos** na página inicial do aplicativo Citrix Workspace.

As categorias de aplicativos aparecem na seção **Categorias**.

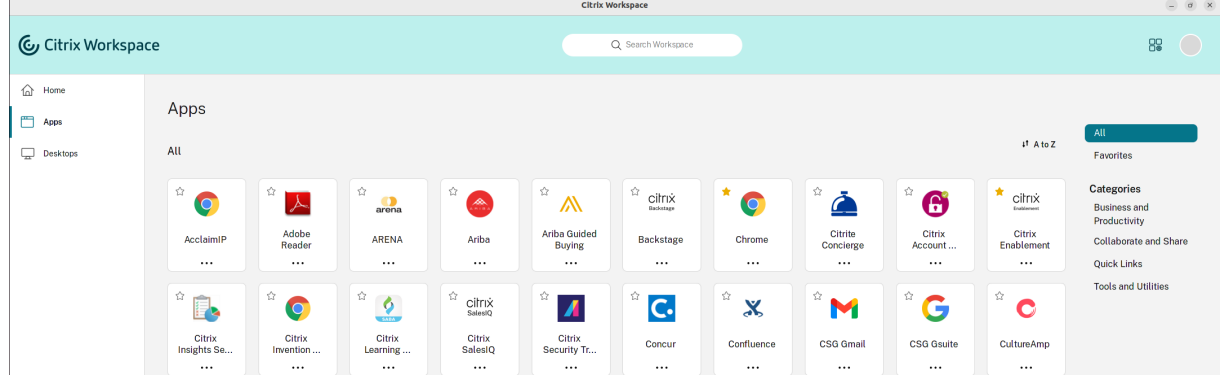

Você pode clicar em qualquer categoria para ver os aplicativos relevantes para a categoria selecionada. Por exemplo, a categoria **Negócios e Produtividade** está selecionada na tela a seguir:

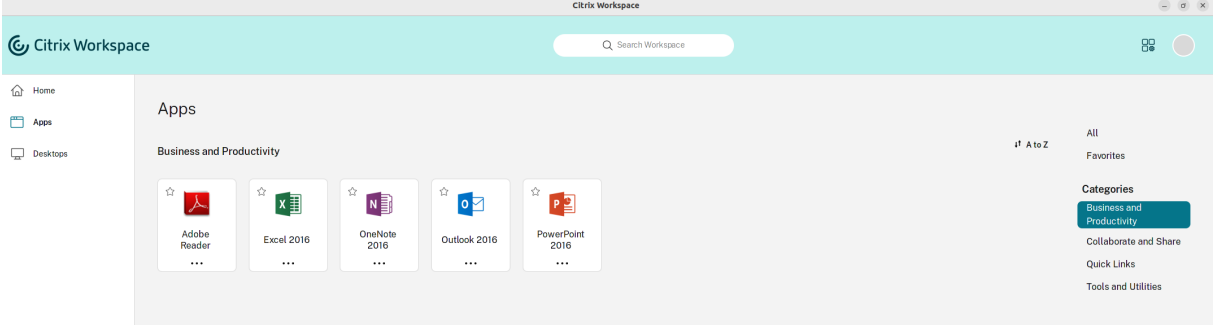

# <span id="page-24-0"></span>**Configurações regionais**

September 22, 2023

O aplicativo Citrix Workspace oferece suporte a vários idiomas eformatos de data e hora para os países e regiões que usam os idiomas.

As configurações regionais permitem que você personalize os formatos de hora, data e número.

**Nota:**

Essa opção está disponível somente em implantações na nuvem.

Para aplicar um formato personalizado, faça o seguinte:

- 1. Na página inicial do aplicativo Citrix Workspace, clique em **Conta** e selecione **Configurações de conta**.
- 2. Na caixa de diálogo **Configurações de conta**, selecione **Configurações regionais**.

### A janela **Configurações regionais** é exibida.

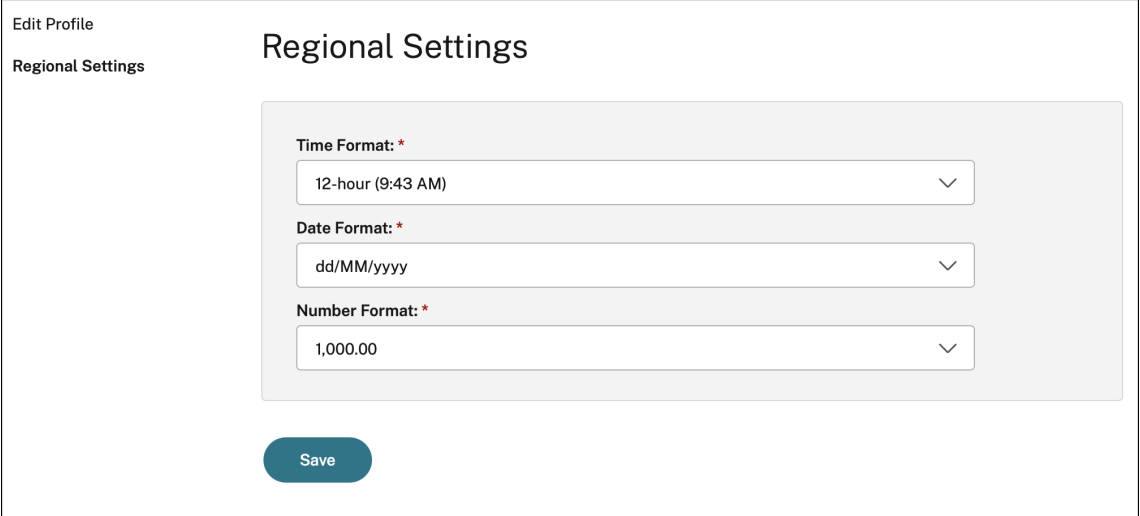

- 3. Selecione o **Formato de hora**, **Formato de data** e **Formato de número** necessários.
- 4. Clique em **Salvar**.

# <span id="page-25-0"></span>**Configurações gerais**

### February 26, 2024

Esta seção fornece informações sobre o seguinte:

- Como gerenciar as configurações gerais, como a forma que as áreas de trabalho são exibidas
- Quando se reconectar a diferentes aplicativos e áreas de trabalho
- Coletar logs

### **Exibição de áreas de trabalho**

Você pode exibir áreas de trabalho em toda a tela do dispositivo do seu usuário (modo de tela cheia), que é o padrão, ou em uma janela separada (modo de janela).

1. Navegue até a página **Geral** da caixa de diálogo **Preferências**.

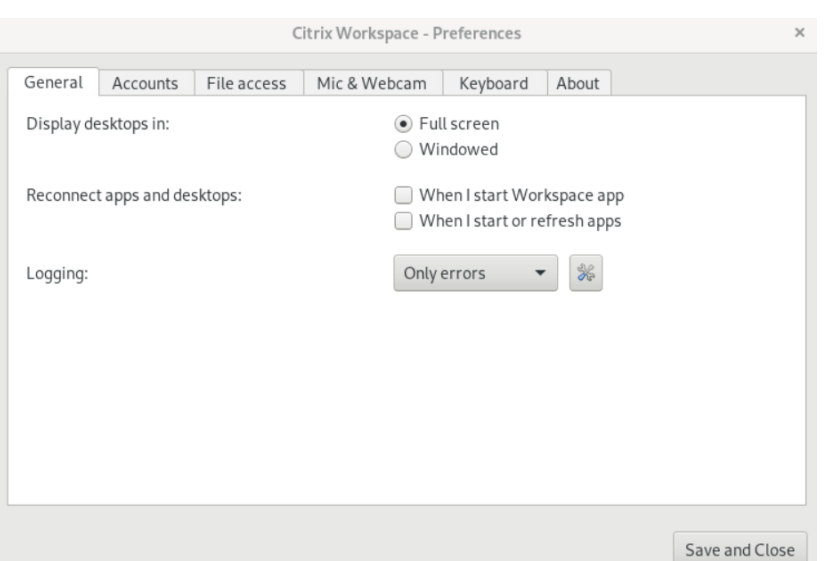

- 2. Selecione um dos modos a seguir usando a opção **Exibir área de trabalho em**.
	- **Tela cheia**
		- ou,
	- **Em janela**
- 3. Clique em **Salvar e fechar**.

### **Desktop Viewer**

Seus requisitos para a forma como os usuários acessam áreas de trabalho virtuais podem variar de usuário para usuário e conforme suas necessidades corporativas evoluem.

Use o Desktop Viewer quando os usuários interagirem com suas áreas de trabalho virtuais. A área de trabalho virtual do usuário pode ser uma área de trabalho virtual publicada ou uma área de trabalho compartilhada ou dedicada. Nesse cenário de acesso, a funcionalidade da barra de ferramentas do **Desktop Viewer** permite que o usuário alterne entre uma sessão em janelas e uma janela de sessão em tela cheia, incluindo suporte a vários monitores para os monitores em interseção.

Os usuários podem alternar entre sessões de área de trabalho e usar mais de uma área de trabalho usando várias conexões do Citrix Virtual Apps and Desktops ou do Citrix DaaS nomesmo dispositivo de usuário. Botões para minimizar todas as sessões de área de trabalho, enviar a sequência Ctrl+Alt+Del, desconectar e fazer logoff da sessão são fornecidos para gerenciar a sessão de um usuário de forma prática.

Pressionar **Ctrl+Alt+Break** exibe os botões da barra de ferramentas do **Desktop Viewer** em uma janela pop‑up.

### **Reconexões automáticas de sessão**

O aplicativo Citrix Workspace pode se reconectar a áreas de trabalho e aplicativos que estão desconec‑ tados. Por exemplo, um problema de infraestrutura de rede.

1. Navegue até a página **Geral** da caixa de diálogo **Preferências**.

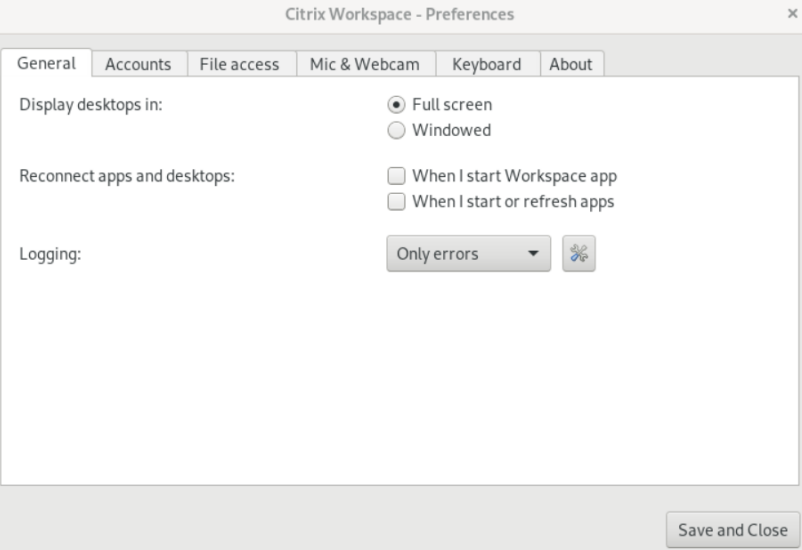

- 2. Selecione uma das opções a seguir em **Reconectar aplicativos e áreas de trabalho.**
	- **Quando eu inicio o aplicativo Workspace**
	- **Quando eu inicio ou atualizo aplicativos**
- 3. Clique em **Salvar e fechar**.

### **Coletar logs**

1. Navegue até **Menu** > **Preferências**. A caixa de diálogo **Citrix Workspace –Preferências** é ex‑ ibida.

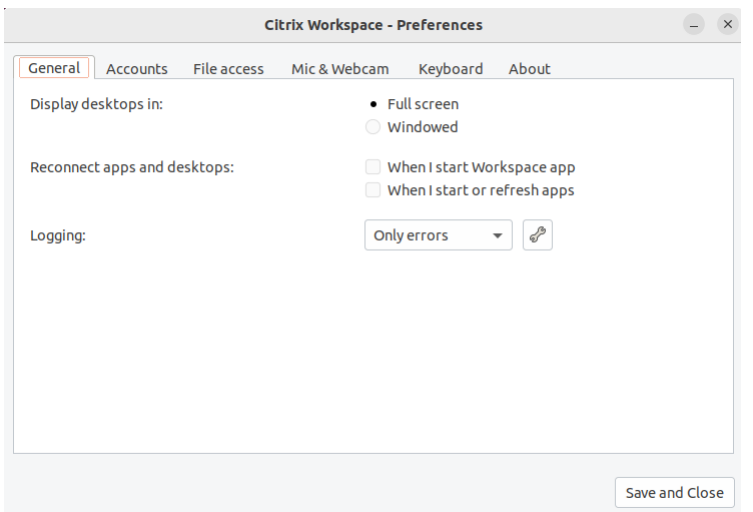

- 2. Em níveis crescentes de detalhes de rastreamento, selecione um dos seguintes valores disponíveis:
	- Disabled
	- Somente erro (por padrão)
	- Normal
	- Detalhado
- 3. Clique em **Salvar e fechar**.

Para obter mais informações, consulte Log.

### **Correspondência de DPI**

Os valores da resolução da tela e da escala de DPI definidos no aplicativo Citrix Workspace correspondem aos valores correspondentes na sessão de aplicativos e áreas de trabalho virtuais. Você pode definir o valor de escala necessário no cliente Linux, e a escala da sessão do VDA é atualizada automaticamente.

A escala de DPI é usada principalmente com monitores grandes e de alta resolução. Esse recurso ajuda a exibir o seguinte em um tamanho que possa ser visualizado confortavelmente:

- Aplicativos
- Texto
- Imagens
- Outros elementos gráficos

**Nota:**

O recurso de correspondência de DPI oferece suporte somente aos ambientes de área de tra-

balho GNOME, KDE e Xfce.

Este recurso é desativado por padrão. Para habilitá‑lo, faça o seguinte:

1. Vá para **Menu** > **Preferências**. A caixa de diálogo **Citrix Workspace ‑ Preferências** é exibida.

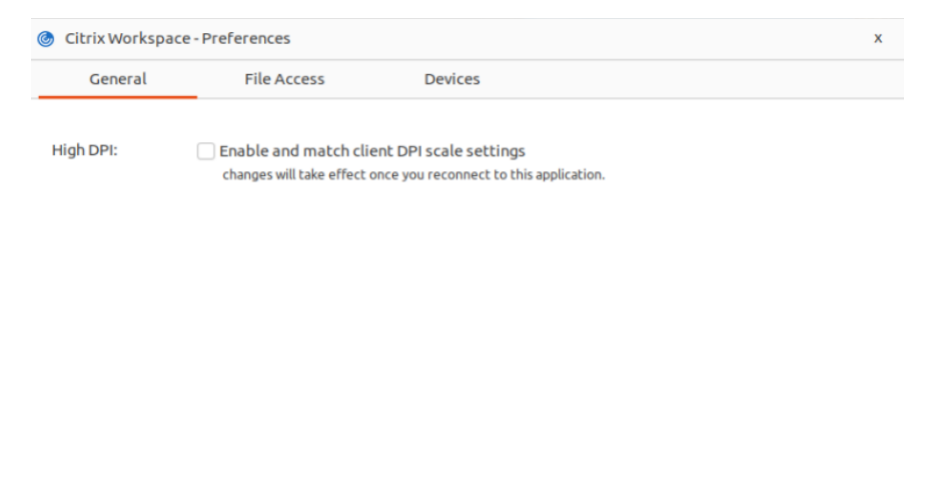

- 2. Navegue até a guia **Geral**.
- 3. Marque a caixa de seleção **Ativar e combinar configurações de escala de DPI do cliente**.

 $\bigcap K$ 

Cancel

4. Clique em **OK**.

**Nota:**

As configurações de escala de DPI atualizadas entram em vigor após você se reconectar ao aplicativo Citrix Workspace.

### **Limitação:**

O recurso de correspondência de DPI não oferece suporte ao seguinte:

- Dimensionamento fracionário no lado do cliente.
- Sessão de área de trabalho que é estendida para mais de um monitor e quando esses monitores têm DPIs diferentes configurados.

### <span id="page-29-0"></span>**Gerenciar uma conta**

September 22, 2023

Para acessar áreas de trabalho e aplicativos, você precisa de uma conta no Citrix Virtual Apps and Desktops ou no Citrix DaaS (antigo serviço Citrix Virtual Apps and Desktops). Seu suporte técnico de TI pode solicitar que você adicione uma conta ao Citrix Workspace para essa finalidade. Ou podem pedir que você use um servidor Citrix Gateway ou Access Gateway diferente para uma conta existente. Você também pode remover contas do Citrix Workspace.

- 1. Abra o aplicativo Citrix Workspace.
- 2. Clique no ícone da conta no canto superior direito e clique na opção **Contas**.

Ou,

Clique no ícone do indicador do aplicativo, no canto superior direito, e clique na opção **Prefer‑ ências**.

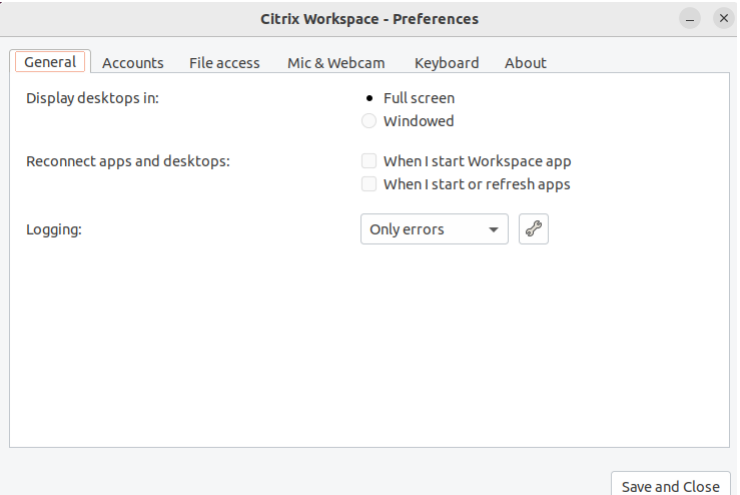

A tela **Aplicativo Citrix Workspace –Preferências** é exibida.

3. Na janela **Preferências**, clique na guia **Contas**. É exibida a seguinte tela:

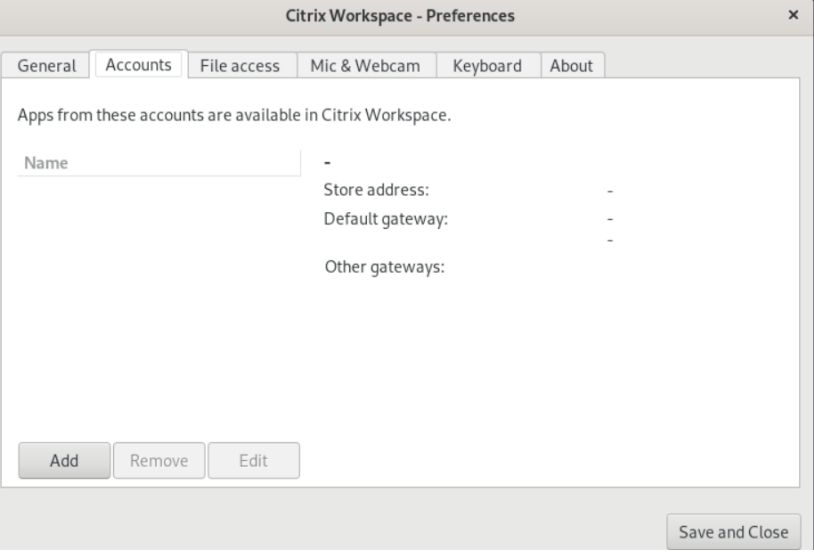

- 4. Você pode optar por um dos seguintes procedimentos:
	- Para adicionar uma conta, clique em **Adicionar**. Entre em contato com o administrador do sistema para obter mais informações.
	- Para alterar os detalhes de uma loja que a conta usa, como o gateway padrão, clique em **Editar**.
	- Para remover uma conta, clique em **Remover**.
- 5. Siga as instruções na tela. Quando solicitado, autentique‑se no servidor.

### <span id="page-31-0"></span>**Gerenciar acesso a arquivos**

### September 22, 2023

Uma área de trabalho ou aplicativo virtual precisa acessar os arquivos no seu dispositivo. Você pode controlar a extensão em que o acesso acontece.

- 1. Abra o aplicativo Citrix Workspace.
- 2. Clique no ícone da conta no canto superior direito e clique na opção **Contas**.

Ou,

Clique no ícone do indicador do aplicativo, no canto superior direito, e clique na opção **Prefer‑ ências**.

### A tela **Aplicativo Citrix Workspace –Preferências** é exibida.

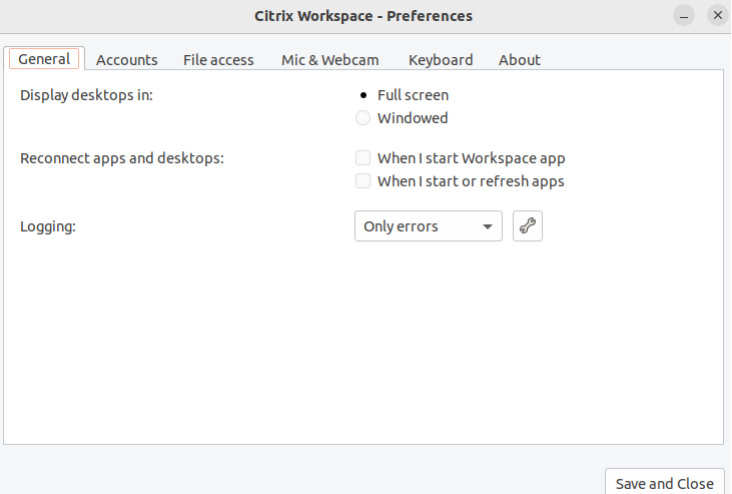

3. Na janela **Preferências**, clique na guia **Acesso a arquivos**. É exibida a seguinte tela:

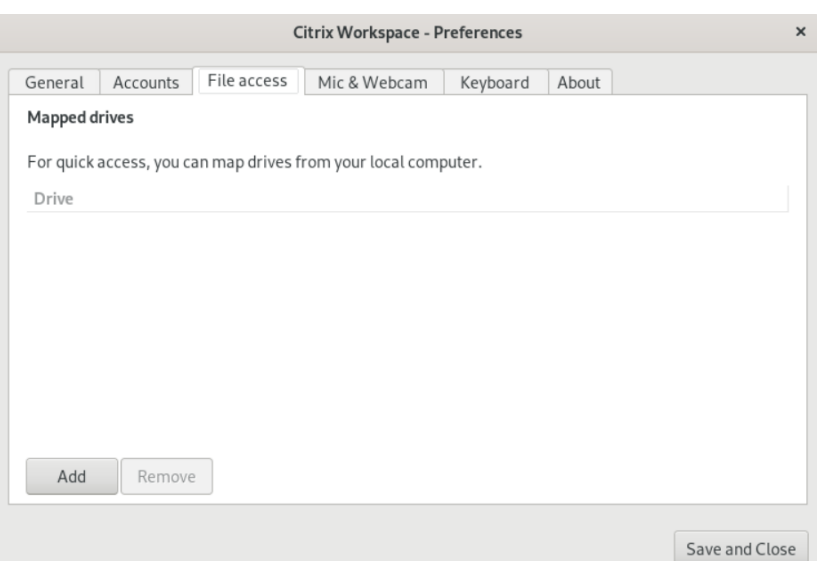

- 4. Selecione uma unidade mapeada e, em seguida, selecione uma das seguintes opções:
	- **Leitura e gravação** –permitir que a área de trabalho ou o aplicativo leia e grave em ar‑ quivos locais.
	- **Somente leitura** –permitir que a área de trabalho ou o aplicativo leia, mas não grave em arquivos locais.
	- **Sem acesso** –não permitir que a área de trabalho ou o aplicativo acessem arquivos locais.
	- **Perguntar‑me todas as vezes** –exibir uma solicitação sempre que a área de trabalho ou o aplicativo acessarem arquivos locais.
- 5. Clique em **Adicionar**, especifique a localização e selecione uma unidade para mapear para ela.

### <span id="page-32-0"></span>**Microfone e webcam**

September 22, 2023

Você pode alterar a forma como uma área de trabalho ou aplicativo virtual acessa seu microfone ou webcam local:

Para configurar um microfone ou uma webcam, faça o seguinte:

- 1. Abra o aplicativo Citrix Workspace.
- 2. Clique no ícone da conta no canto superior direito e clique na opção **Contas**.

Ou,

Clique no ícone do indicador do aplicativo, no canto superior direito, e clique na opção **Prefer‑ ências**.

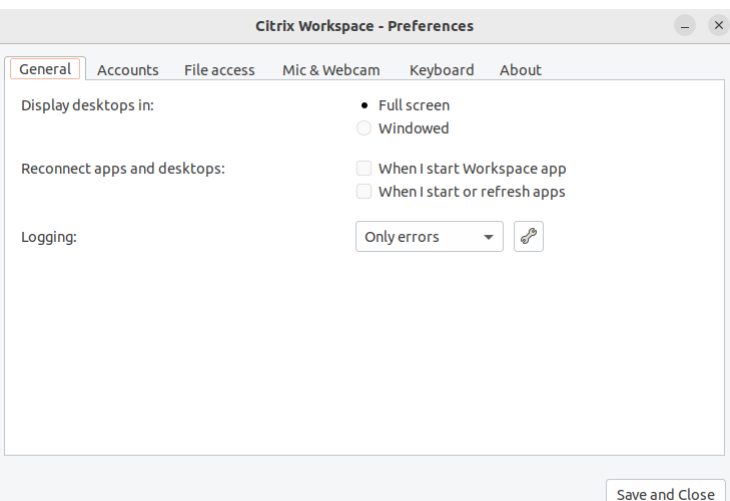

A tela **Aplicativo Citrix Workspace –Preferências** é exibida.

3. Na janela **Preferências**, clique na guia **Microfone e webcam**. É exibida a seguinte tela:

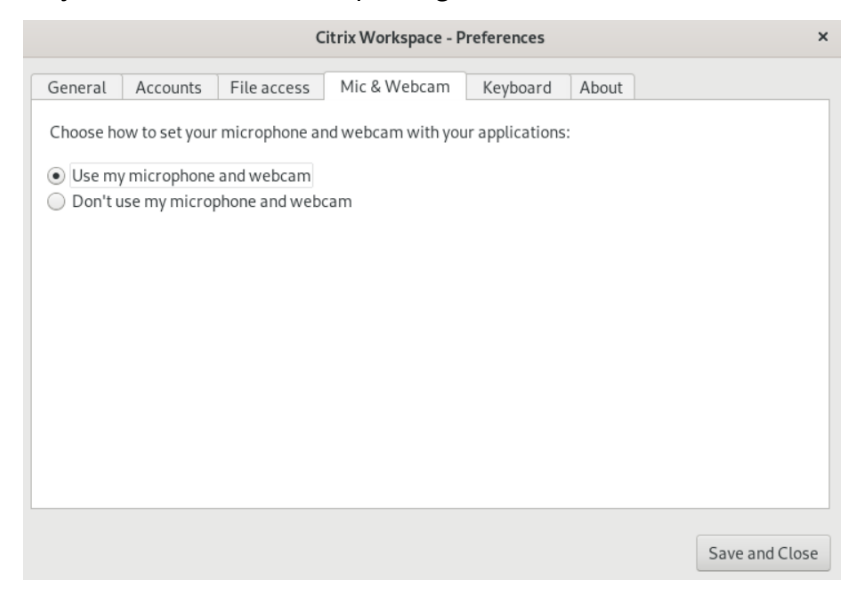

- 4. Selecione uma das seguintes opções:
	- **Usar meu microfone e webcam** –permitir que o microfone e a webcam sejam usados pela área de trabalho ou pelo aplicativo.
	- **Não usar meu microfone ou webcam** –não permitir que o microfone ou a webcam sejam usados pela área de trabalho ou pelo aplicativo.
- 5. Clique em **Salvar e fechar**.

# <span id="page-34-0"></span>**Sincronização do layout do teclado**

### September 22, 2023

A sincronização do layout do teclado permite alternar entre os layouts de teclado preferidos no dispositivo cliente. Este recurso é desativado por padrão. Depois de habilitar esse recurso, o layout do teclado do cliente é sincronizado automaticamente com os aplicativos e áreas de trabalho virtuais.

- 1. Abra o aplicativo Citrix Workspace.
- 2. Clique no ícone da conta no canto superior direito e clique na opção **Contas**.

Ou,

Clique no ícone do indicador do aplicativo, no canto superior direito, e clique na opção **Prefer‑ ências**.

A tela **Aplicativo Citrix Workspace –Preferências** é exibida.

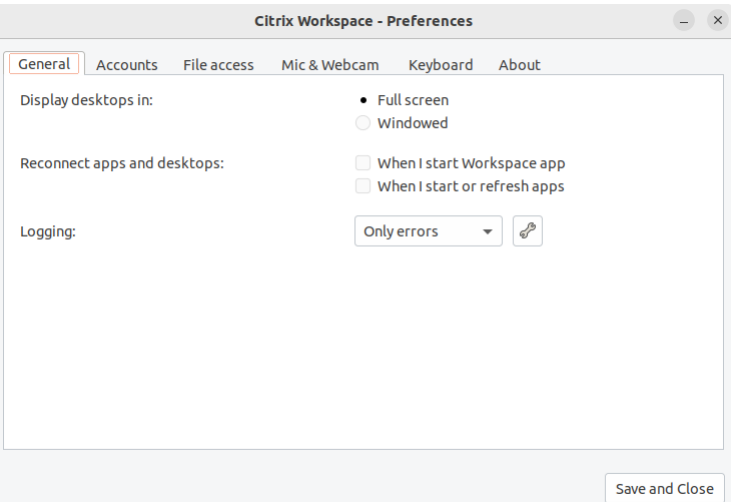

3. Na janela **Preferências**, clique na guia **Teclado**. É exibida a seguinte tela:

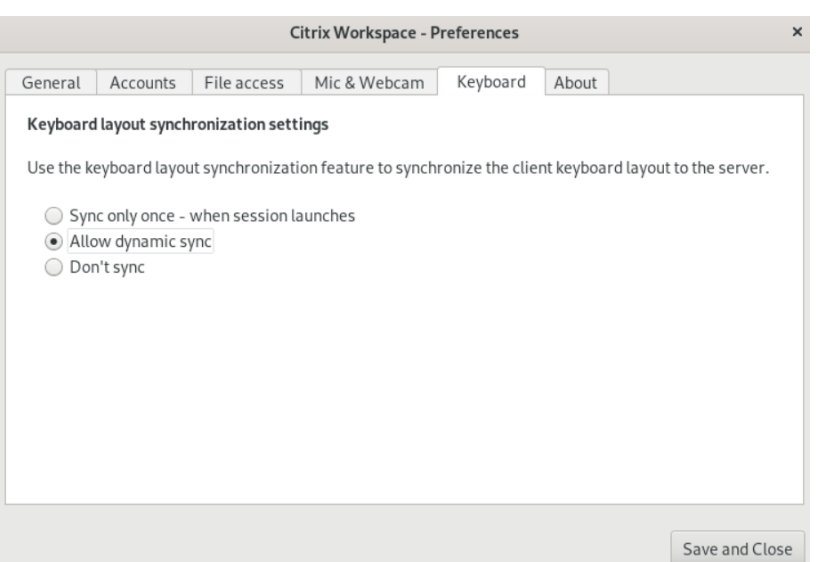

- 4. Selecione uma das seguintes configurações de sincronização do layout do teclado:
	- **Sincronizar apenas uma vez ‑ quando a sessão é iniciada** –Com base no valor KeyboardLayout no arquivo wfclient.ini, o layout do teclado do cliente é sincronizado com o servidor quando a sessão é iniciada. Se o valor KeyboardLayout for definido como 0, o teclado do sistema será sincronizado com o VDA. Se o valor KeyboardLayout for definido para um idioma específico, o teclado específico do idioma será sincronizado com o VDA. As alterações feitas no layout de teclado do cliente durante a sessão não terão efeito imediatamente. Para aplicar as alterações, faça logoff e logon no aplicativo. O modo **Sincronizar apenas uma vez ‑ quando a sessão é iniciada** é o layout de teclado padrão selecionado para o aplicativo Citrix Workspace.
	- **Permitir sincronização dinâmica** –Essa opção sincroniza o layout do teclado do cliente com o servidor quando você altera o layout do teclado do cliente.
	- **Não sincronizar** ‑ Indica que o cliente usa o layout de teclado presente no servidor.
- 5. Clique em **Salvar e fechar**.

### <span id="page-35-0"></span>**Ver a versão instalada do aplicativo Citrix Workspace**

#### September 22, 2023

- 1. Abra o aplicativo Citrix Workspace.
- 2. Clique no ícone da conta no canto superior direito e clique na opção **Contas**.

Ou,

Clique no ícone do indicador do aplicativo, no canto superior direito, e clique na opção **Prefer‑ ências**.

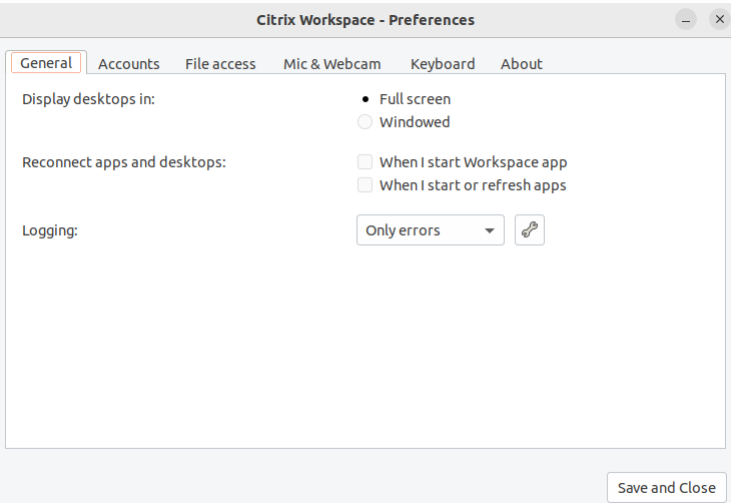

A tela **Aplicativo Citrix Workspace –Preferências** é exibida.

3. Na janela **Preferências**, clique na guia **Sobre**. É exibida a seguinte tela:

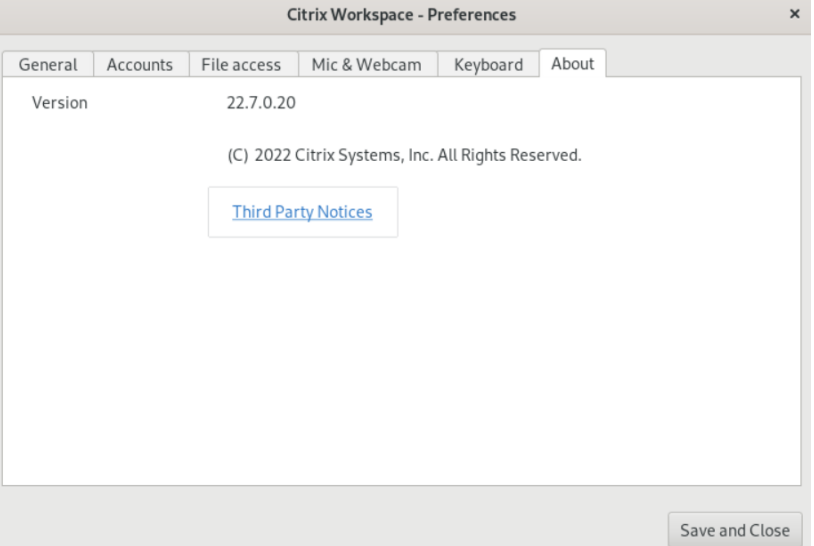

Você pode ver a versão atual do aplicativo Citrix Workspace na tela anterior.

# <span id="page-36-0"></span>**Suporte a vários monitores**

### September 22, 2023

Em uma configuração de vários monitores, cada monitor tem sua própria resolução determinada pelo fabricante. Os monitores podem ter diferentes resoluções e orientações durante as sessões.

As sessões podem abranger vários monitores de duas maneiras:

• Modo de tela cheia, com vários monitores mostrados dentro da sessão; os aplicativos se en‑ caixam nos monitores como fariam localmente.

Citrix Virtual Apps and Desktops e Citrix DaaS: para exibir a janela Desktop Viewer em qualquer subconjunto retangular de monitores, redimensione a janela em qualquer parte desses monitores e clique em **Maximizar**.

• Modo de janela, com uma única imagem de monitor para a sessão, os aplicativos não encaixam nos monitores.

Usar Citrix Virtual Desktops em monitor duplo:

- 1. Selecione o Desktop Viewer e clique na seta para baixo.
- 2. Selecione **Window**.
- 3. Arraste a tela do Citrix Virtual Desktops entre os dois monitores. Cerca de metade da tela deve estar presente em cada monitor.
- 4. Na barra de ferramentas do Citrix Virtual Desktop, selecione **Full‑screen**.

A tela agora está estendida para os dois monitores.

# <span id="page-37-0"></span>**Suporte ao multitoque**

### February 26, 2024

O recurso de suporte ao multitoque oferece suporte a dispositivos com multitoque. Esse recurso per‑ mite que os dispositivos recebam entradas da tela sensível ao toque. A entrada inclui gestos de toque e interações usando uma caneta ou um dispositivo stylus. Você pode interagir com telas multitoque enquanto usa aplicativos ou áreas de trabalho em uma sessão HDX.

As ações com suporte e os gestos correspondentes na tela sensível ao toque são os seguintes:

- **Selecionar um item**: toque no touchpad.
- **Rolar**: coloque dois dedos no touchpad e deslize na horizontal ou na vertical.
- **Aumentar ou diminuir o zoom**: coloque dois dedos no touchpad e aproxime‑os ou afaste‑os.
- **Mostrar mais comandos (como clicar com o botão direito do mouse)**: toque no touchpad com dois dedos ou pressione no canto inferior direito.

### **Limitação conhecida:**

• Não oferece suporte à confiabilidade da sessão, o que significa que nenhum cache de eventos de toque é armazenado.

• Não oferece suporte ao Linux VDA

Para obter mais informações, consulte a documentação do Suporte ao multitoque.

### **Coletar logs**

#### <span id="page-38-0"></span>November 26, 2023

A coleta de logs simplifica o processo de coleta de registros para o aplicativo Citrix Workspace. Os logs ajudam a Citrix a solucionar problemas e, em casos de problemas mais complicados, fornecer suporte.

Você pode coletar logs usando a GUI.

- 1. Abra o aplicativo Citrix Workspace.
- 2. Clique no ícone da conta no canto superior direito e clique na opção **Contas**.

Ou,

Clique no ícone do indicador do aplicativo, no canto superior direito, e clique na opção **Prefer‑ ências**.

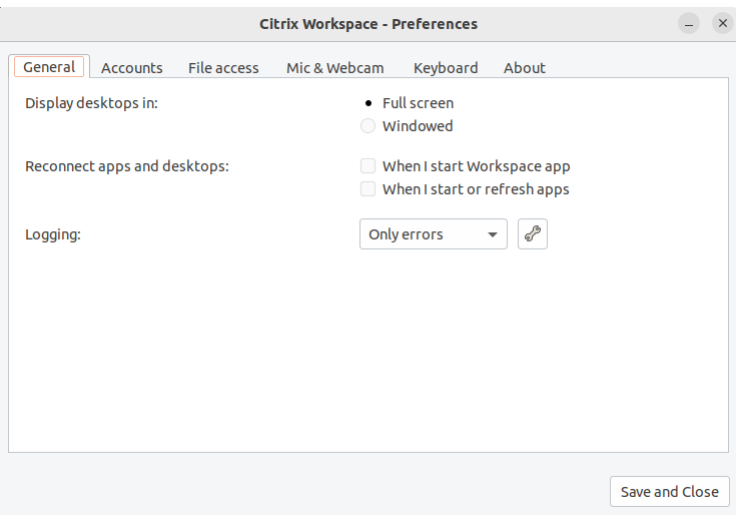

### A tela **Aplicativo Citrix Workspace –Preferências** é exibida.

- 3. Na janela **Preferências**, clique na guia **Geral**.
- 4. Selecione um dos seguintes níveis de log na lista suspensa de **Log**:
	- **Modo detalhado**: logs detalhados de autenticação e comunicação de armazenamento são coletados.
	- **Normal**: somente logs de comunicação de armazenamento são coletados.
- **Somente erros (padrão)**: somente logs de erros são coletados.
- **Desativado**: logs mínimos são coletados para a solução de problemas básica.
- 5. Clique em **Salvar e fechar** para coletar e compartilhar logs como um arquivo.zip.

### **Citrix Log Collection Utility**

O Citrix Log Collection Utility ajuda você a coletar logs novos e existentes. Esse utilitário coleta especi‑ ficamente logs detalhados e salva todos os logs em um arquivo tar.gz.

Você pode abrir o Citrix Log Collection Utility usando qualquer um dos seguintes métodos:

- Ao clicar em **Coletar logs** na tela **Adicionar conta**
- Ao clicar em **Coletar logs** do ícone do **Indicador do aplicativo**
- Ao executar o comando ./logmgr na linha de comando
- 1. Navegue até a tela **Adicionar conta**.
- 2. Clique no menu de hambúrguer.
- 3. Selecione **Coletar logs**.

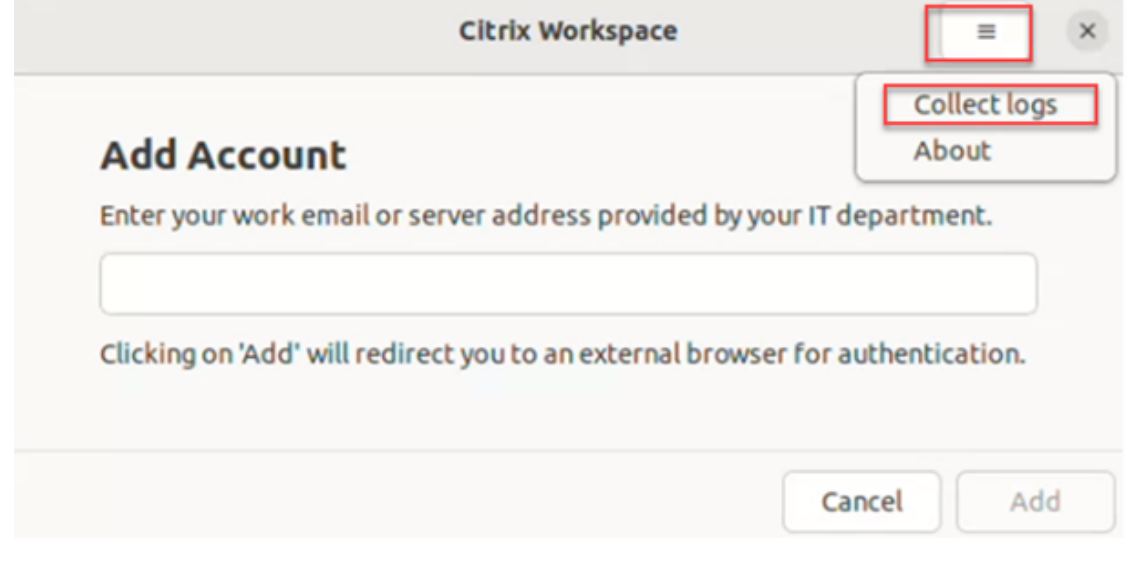

Ou,

No ícone do **Indicador do aplicativo**, clique em **Solução de problemas** > **Coletar logs**.

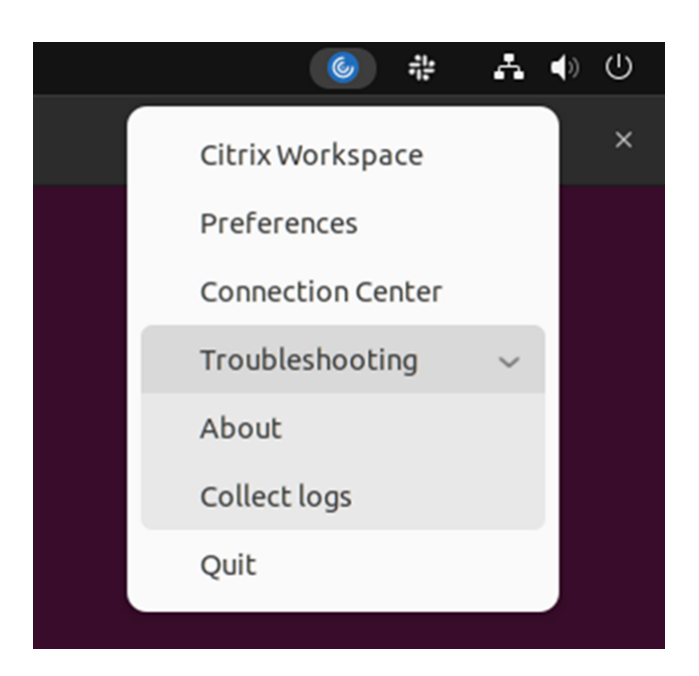

#### Ou,

- 1. Na linha de comando, navegue até o caminho /opt/Citrix/ICAClient/util.
- 2. Execute o seguinte comando: ./logmgr

A tela do **Citrix Log Collection Utility** é exibida.

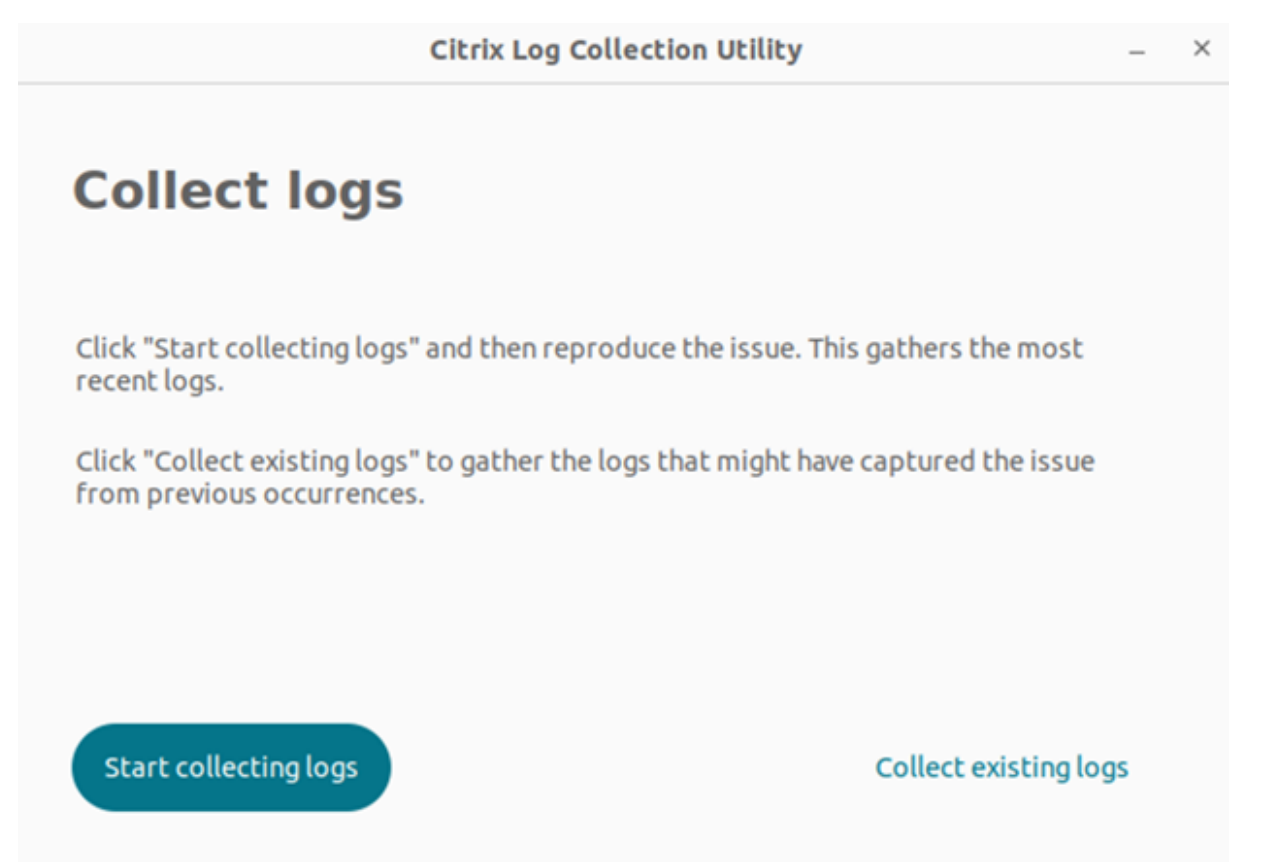

### **Coletar logs novos**

1. Navegue até o Citrix Log Collection Utility e clique em **Iniciar a coleta de logs**. É exibida a seguinte tela:

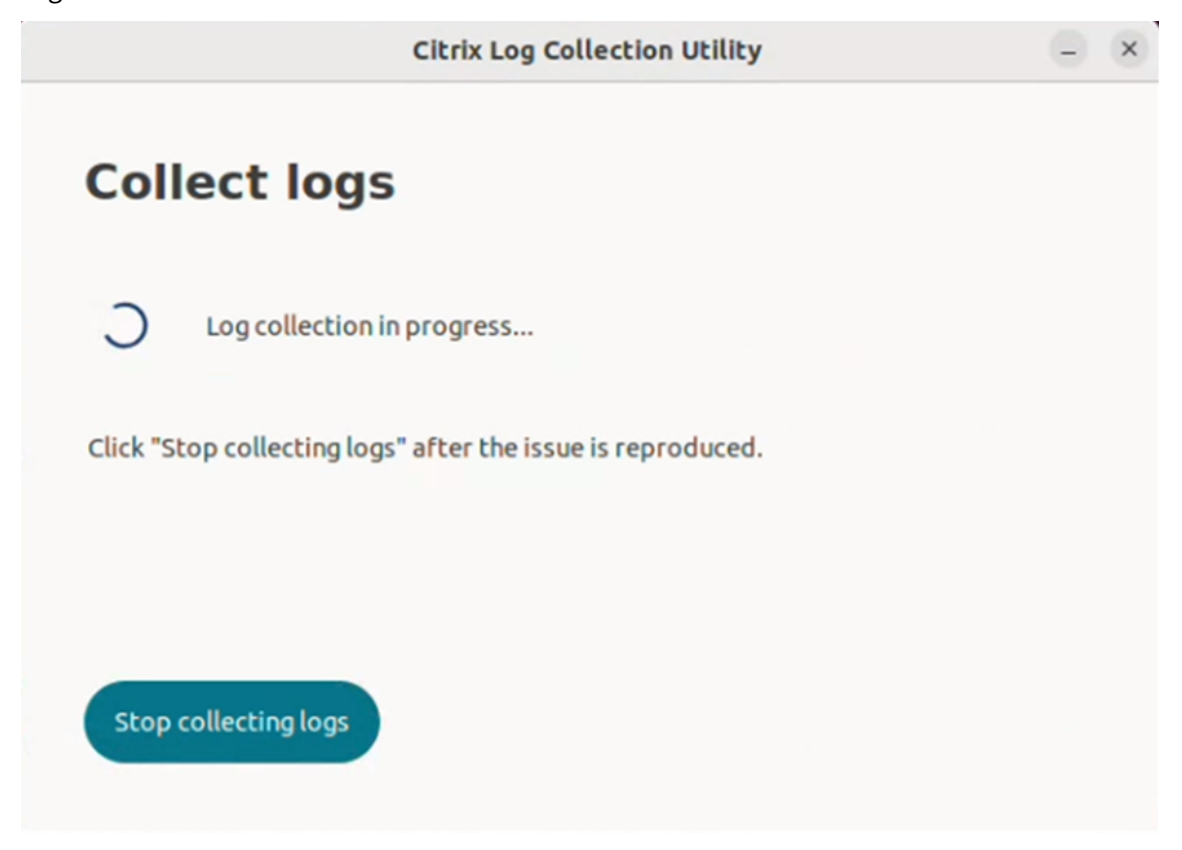

- 2. Reproduza o cenário do problema.
- 3. Clique em **Parar a coleta de logs** após o problema ser reproduzido. É exibida a seguinte tela:

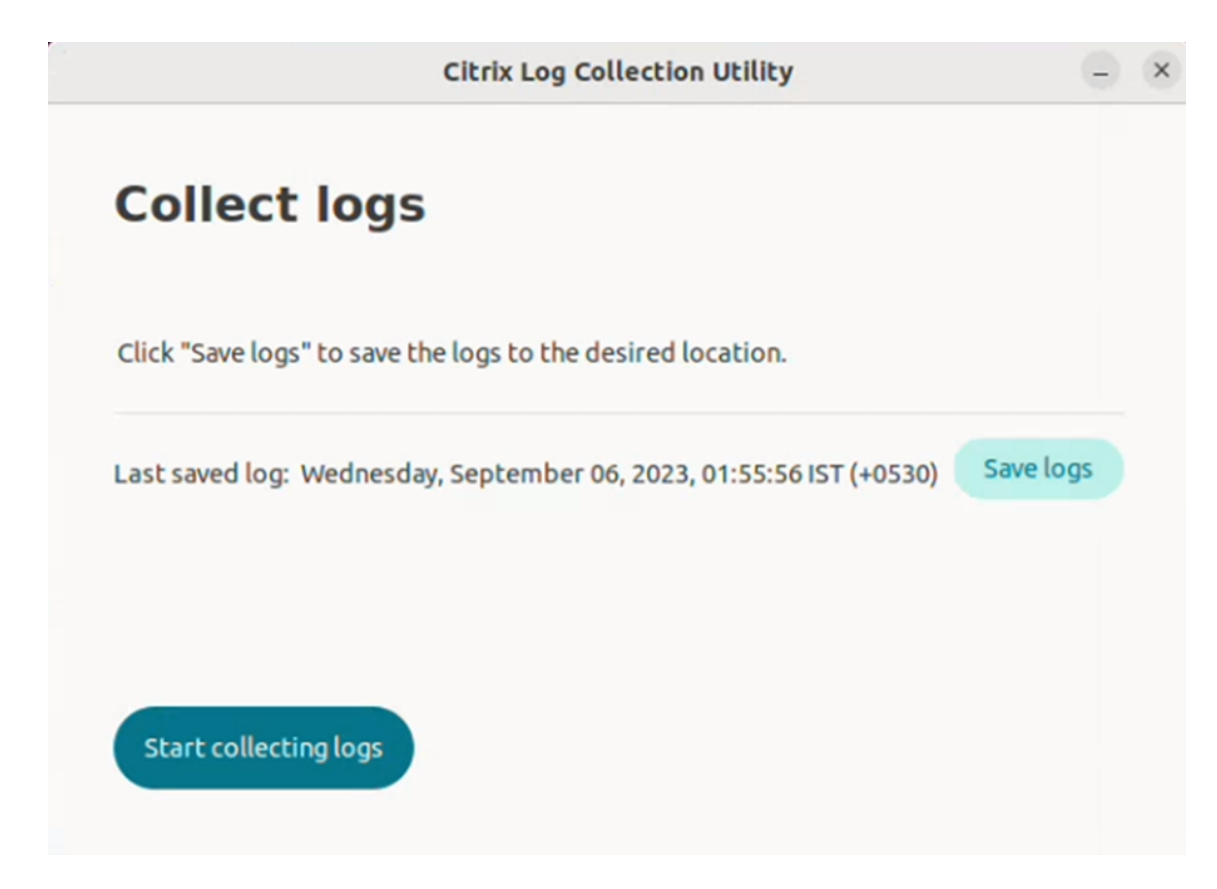

4. Clique em **Salvar logs** para salvar o arquivo de log. A janela do explorador de arquivos para salvar os logs é exibida.

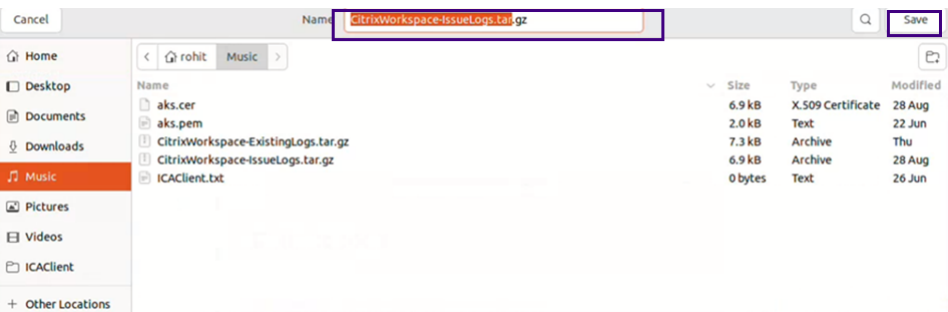

5. Clique em **Salvar**. O arquivo de log é salvo. É exibida a seguinte tela:

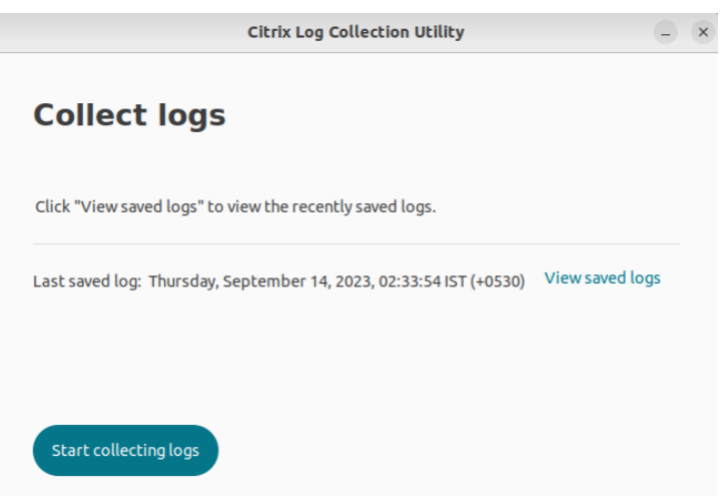

6. Clique em **Exibir logs salvos** para exibir os logs salvos. Os arquivos de log salvos são exibidos na tela a seguir:

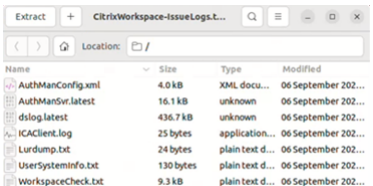

### **Nota:**

se você clicar em **Iniciar a coleta de logs** pela segunda vez, receberá uma mensagem de aviso para substituir os logs existentes:

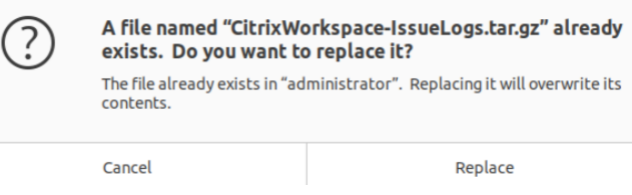

### **Coletar logs existentes**

1. Abra o Citrix Log Collection Utility.

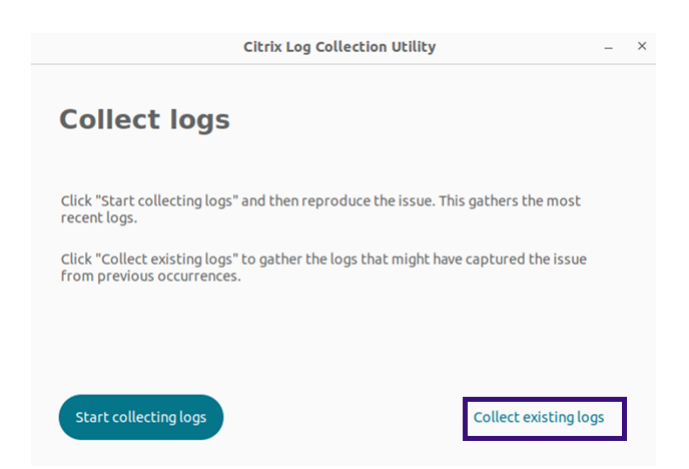

2. Clique em **Coletar logs existentes** para coletar os logs que podem ter capturado o problema de ocorrências anteriores. A janela do explorador de arquivos é aberta para salvar os logs existentes.

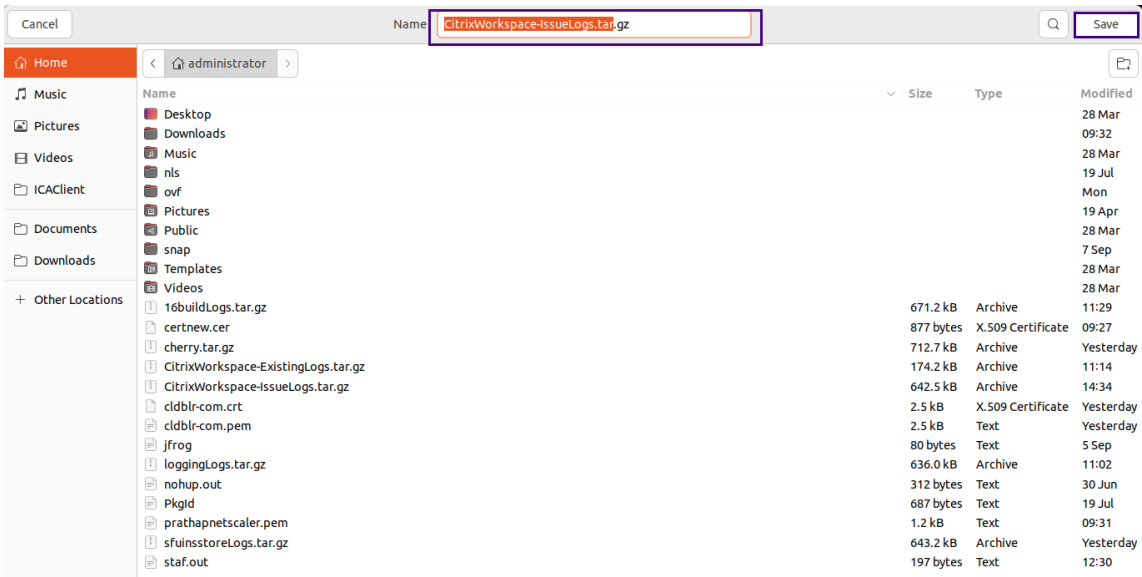

3. Clique em **Salvar** para salvar os logs existentes em uma pasta diferente, de onde você poderá acessar os arquivos de log posteriormente. É exibida a seguinte tela:

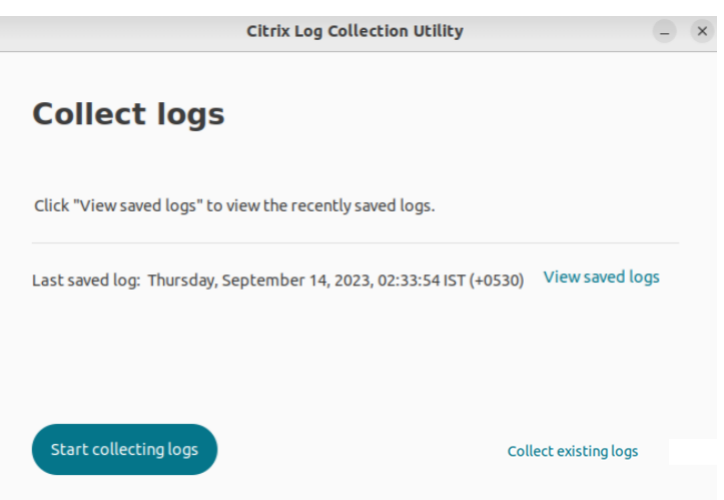

4. Clique em **Exibir logs salvos** para exibir os logs.

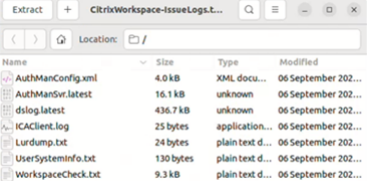

# <span id="page-45-0"></span>**Atualizar aplicativos**

### September 22, 2023

Para garantir que você tenha os aplicativos e recursos mais recentes disponibilizados pelo administrador, atualize seus aplicativos.

Para atualizar o aplicativo, clique no ícone da conta no canto superior direito e clique na opção **Atu‑ alizar**.

### Aplicativo Citrix Workspace para Linux

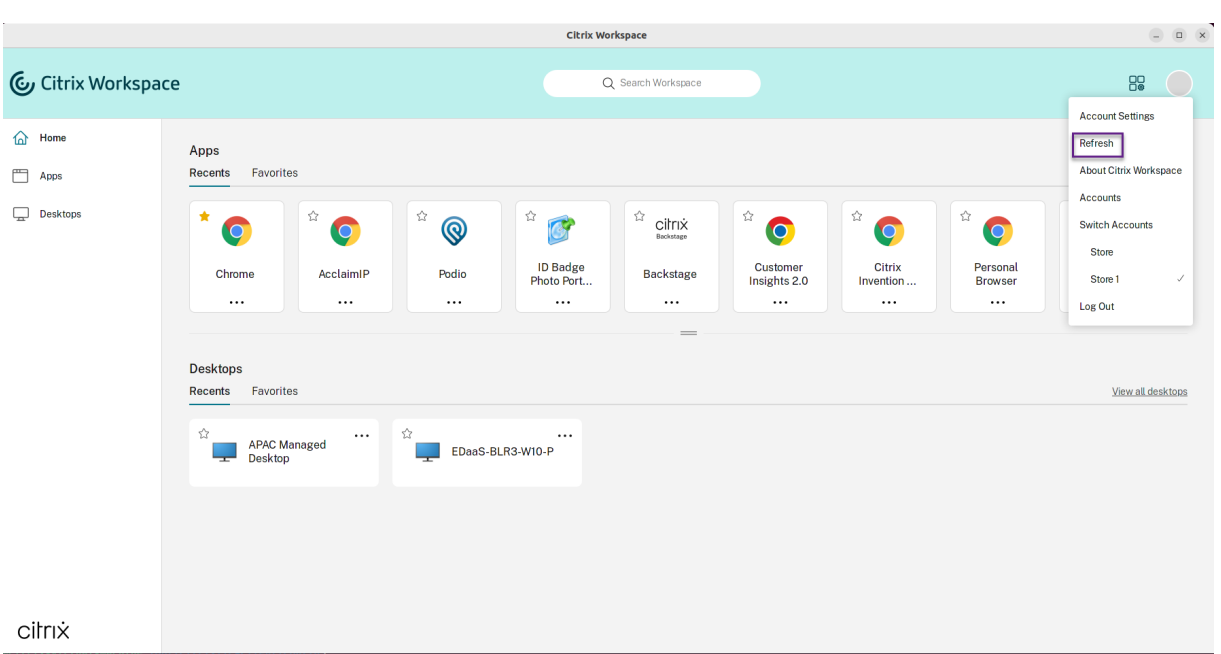

# **Usar aplicativos quando não estiver conectado à Internet**

### September 22, 2023

Você deve estar conectado à Internet para abrir um aplicativo pela primeira vez. O aplicativo Citrix Workspace para Linux instala alguns aplicativos em seu dispositivo para que você possa executá-los quando não estiver conectado à Internet. Esta instalação pode levar vários minutos.

**Nota:**

O acesso offline não está disponível para todos os usuários ou aplicativos. O seu administrador determina por quanto tempo você pode usar um aplicativo offline antes que você seja obrigado a se conectar à Internet.

# **Enviar feedback sobre o aplicativo Citrix Workspace**

May 29, 2024

A opção **Enviar feedback** permite que você informe a Cloud Software Group sobre quaisquer proble‑ mas que você possa ter ao usar o aplicativo Citrix Workspace. Você também pode enviar sugestões para nos ajudar a melhorar sua experiência com o aplicativo Citrix Workspace.

Esse novo recurso aprimora a experiência de feedback, garantindo um canal de comunicação mais eficiente e informativo entre usuários e equipes de suporte.

A opção **Enviar feedback** inclui um gerenciador de logs integrado, permitindo que os usuários cap‑ turem e incluam logs relevantes para um relatório de feedback abrangente.

Além disso, **Enviar feedback** fornece comunicação perfeita, permitindo que os usuários enviem emails de feedback diretamente usando o cliente de email padrão instalado no sistema.

Os clientes de email com suporte são os seguintes:

- Thunderbird
- Evolution
- Mutt
- Alpine

Para configurar o endereço de email para enviar feedback, entre em contato com o administrador. Para obter mais informações, consulte Enviar feedback.

**Nota:**

ao enviar seus comentários para a [Cloud Software G](https://help-docs.citrix.com/en-us/citrix-workspace-app-for-linux/troubleshooting#send-feedback-on-citrix-workspace-app)roup, você concorda que sua participação está de acordo e sujeita ao Contrato de Usuário Final da Cloud Software Group.

Você pode enviar feedback usando qualquer um dos seguintes métodos:

- 1. Navegue até a tela **Adic[ionar conta](https://www.cloud.com/legal/terms)**.
- 2. Clique no menu de hambúrguer.
- 3. Clique em **Enviar feedback**.

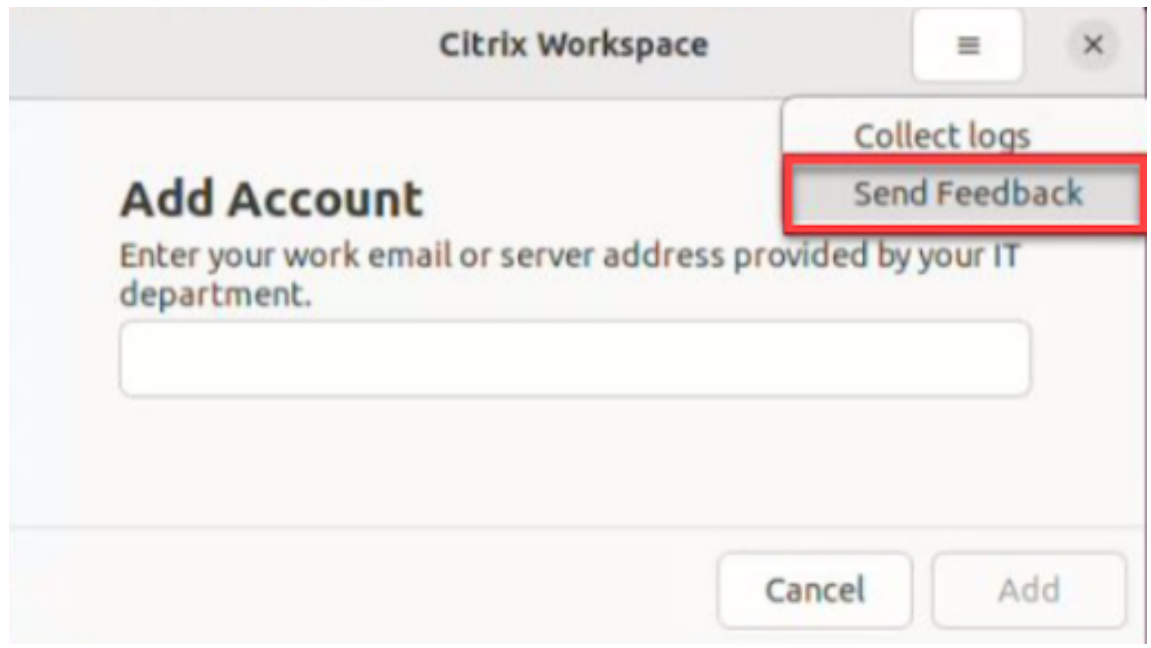

### Ou,

1. Clique em **Enviar feedback** no ícone **Indicador do aplicativo**.

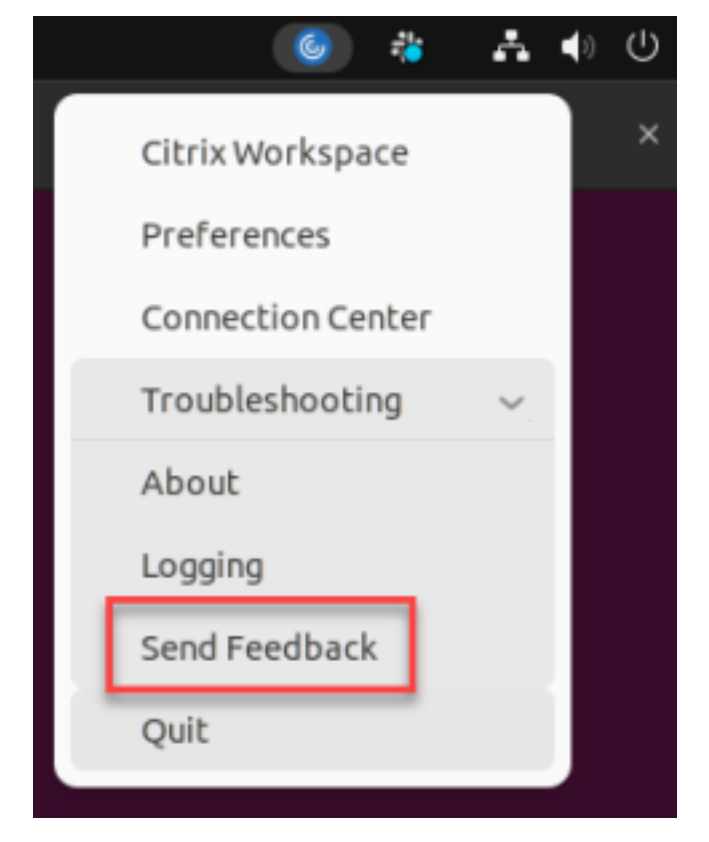

2. A tela **Enviar feedback** é exibida.

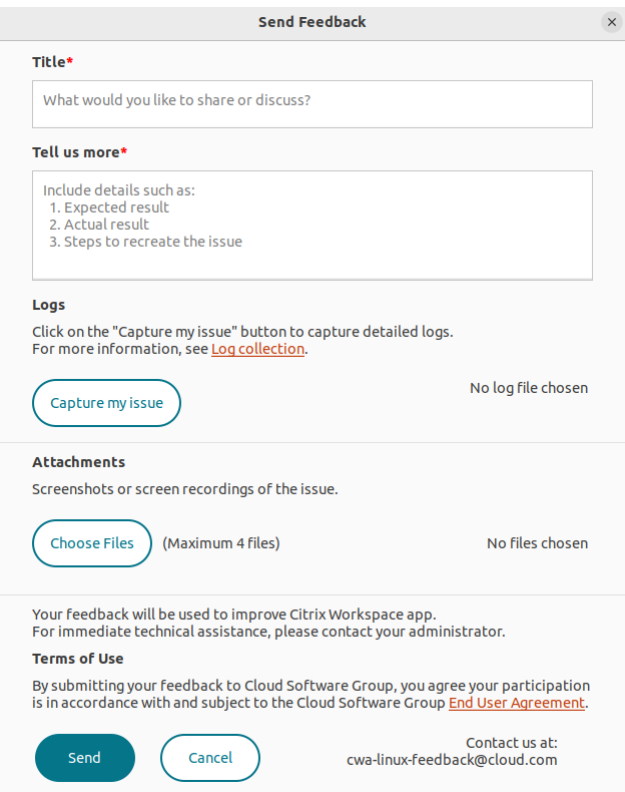

- 3. Forneça o **Título** do problema.
- 4. Adicione detalhes do problema no campo **Conte‑nos mais**.
- 5. Clique em **Capturar meu problema**. A tela do **Citrix Log Collection Utility** é exibida.

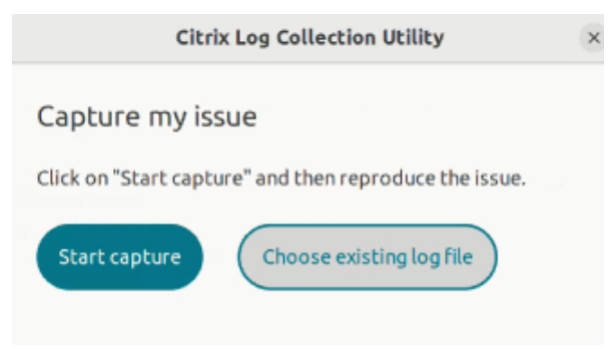

Clique em **Iniciar captura** e reproduza o problema para coletar os logs mais recentes.

Ou,

Clique em **Escolher logs existentes** se você não conseguir reproduzir o problema.

**Nota:**

Para obter mais informações sobre o Citrix Log Collection Utility, consulte Coleta de logs.

6. Certifique‑se de que os arquivos de log sejam exibidos ao lado de **Capturar meu problema**.

7. Clique em **Escolher arquivos** e adicione anexos que descrevam seus problemas, como capturas de tela ou gravações de tela.

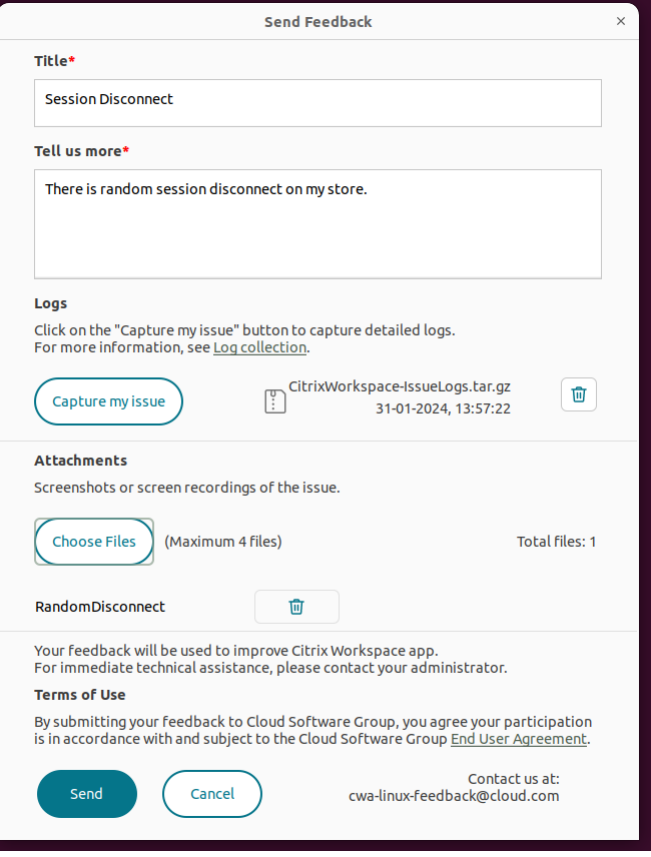

8. Clique em **Enviar**. A tela **Relatório de feedback** é exibida.

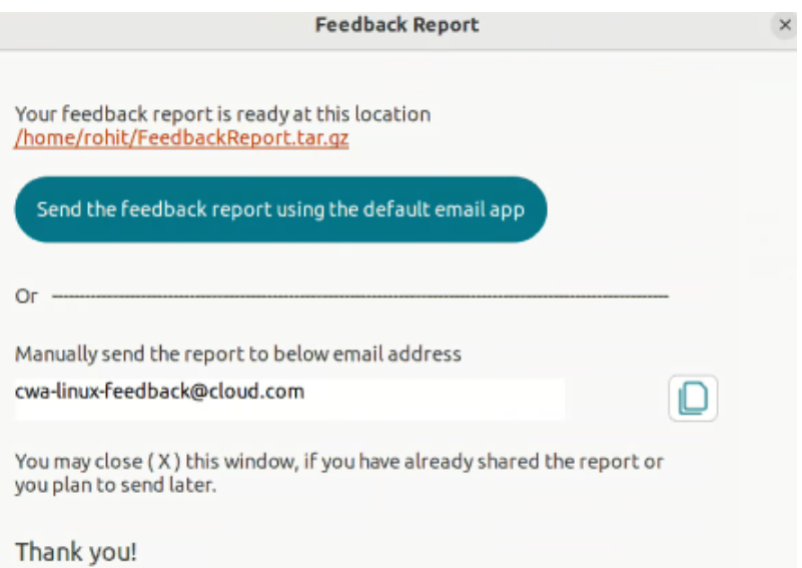

O arquivo.tar.gz contém os arquivos de log, a descrição do problema como arquivos de teste e os anexos.

 $\sim$ 

9. Você pode enviar o relatório de feedback para a Citrix usando as seguintes opções:

Clique em **Enviar relatório de feedback usando o aplicativo de email padrão** para usar o aplicativo de email padrão em seu sistema.

Ou,

Envie o relatório manualmente para o ID de email fornecido.

**Nota:**

Certifique‑se de que o arquivo.zip esteja anexado ao email.

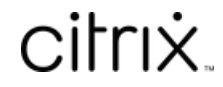

© 2024 Cloud Software Group, Inc. All rights reserved. Cloud Software Group, the Cloud Software Group logo, and other marks appearing herein are property of Cloud Software Group, Inc. and/or one or more of its subsidiaries, and may be registered with the U.S. Patent and Trademark Office and in other countries. All other marks are the property of their respective owner(s).

© 1999–2024 Cloud Software Group, Inc. All rights reserved. 52